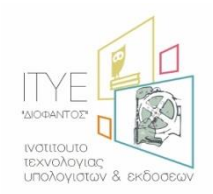

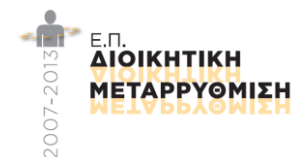

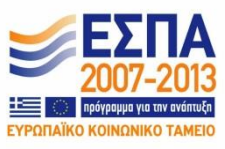

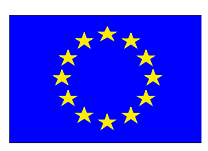

# **Έργο: Απλούστευση Διαδικασιών Διοικητικής Υποστήριξης Πρωτοβάθμιας και Δευτεροβάθμιας Εκπαίδευσης**

# **Εγχειρίδιο Χρήσης Πύλης myschool – Περιφερειακές Διευθύνσεις Εκπαίδευσης**

*Έκδοση 20-11-2022*

# <span id="page-1-0"></span>Περιεχόμενα

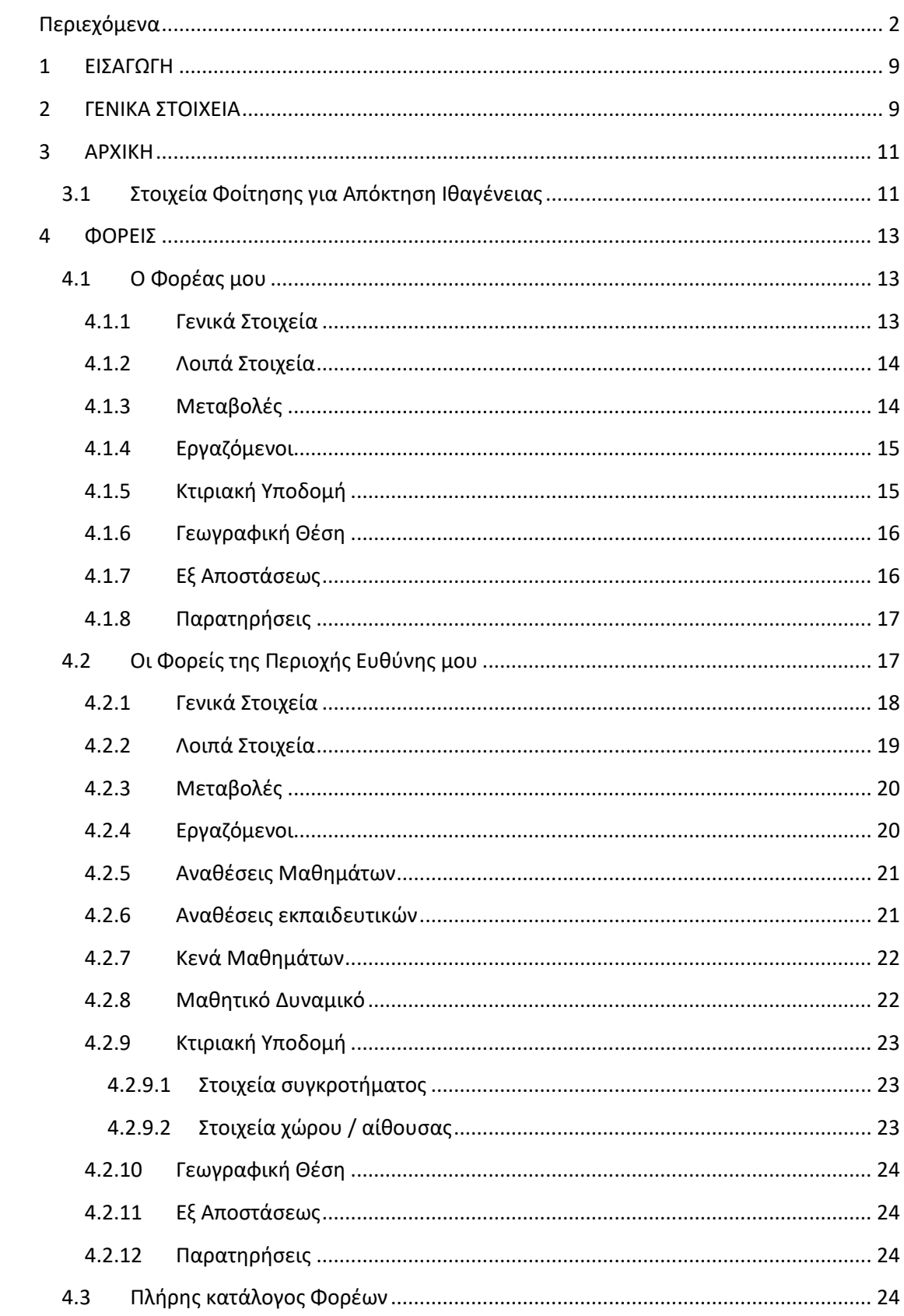

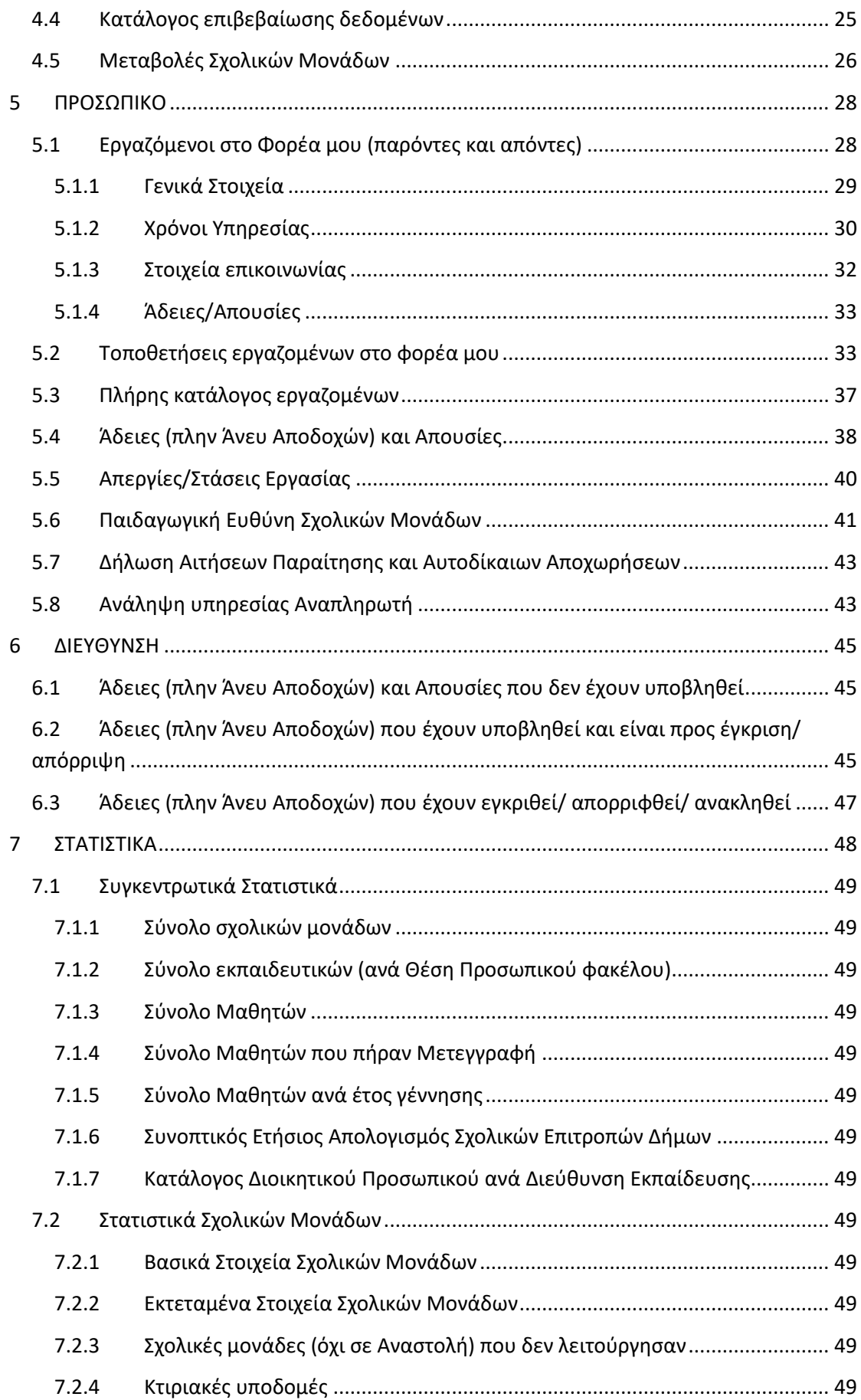

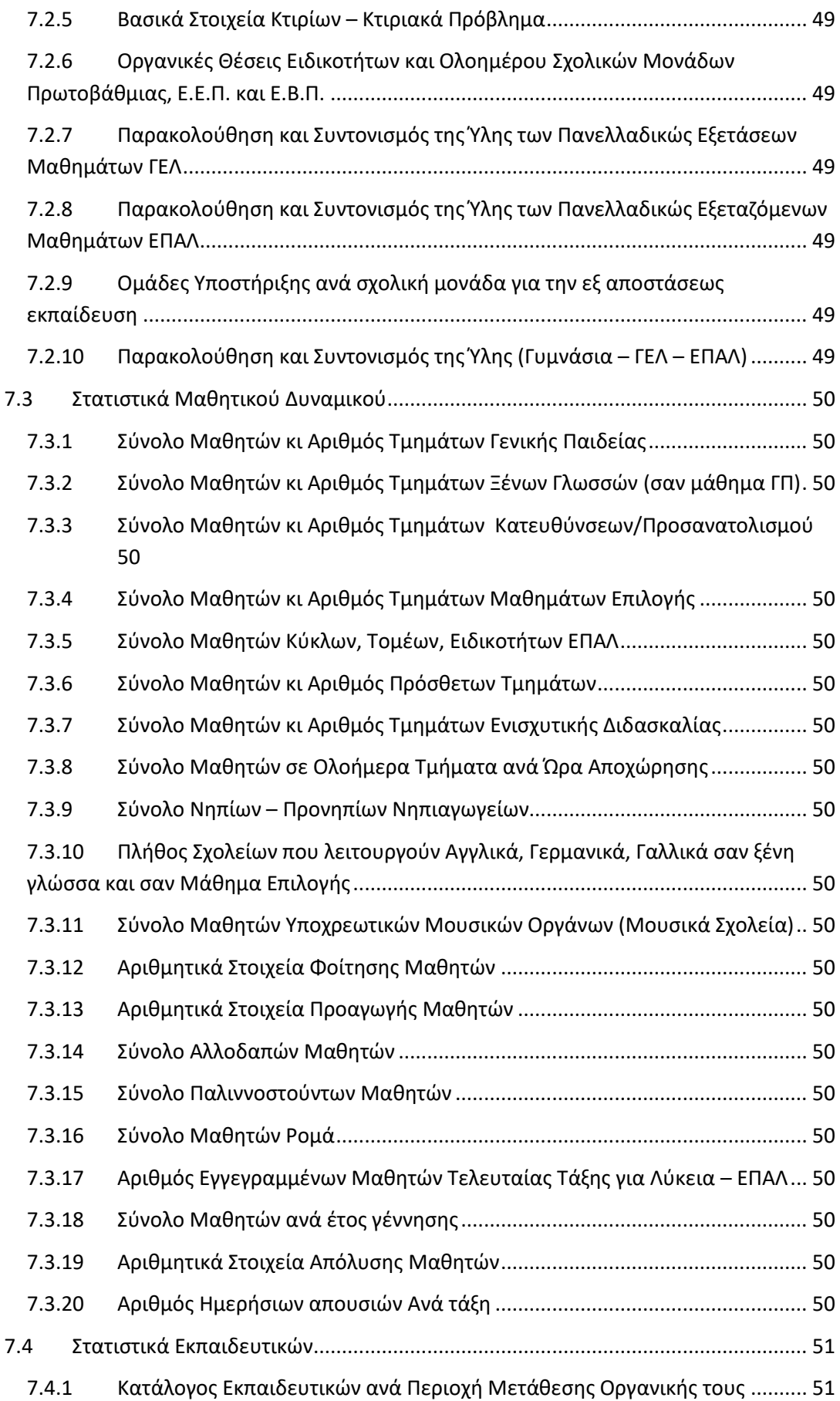

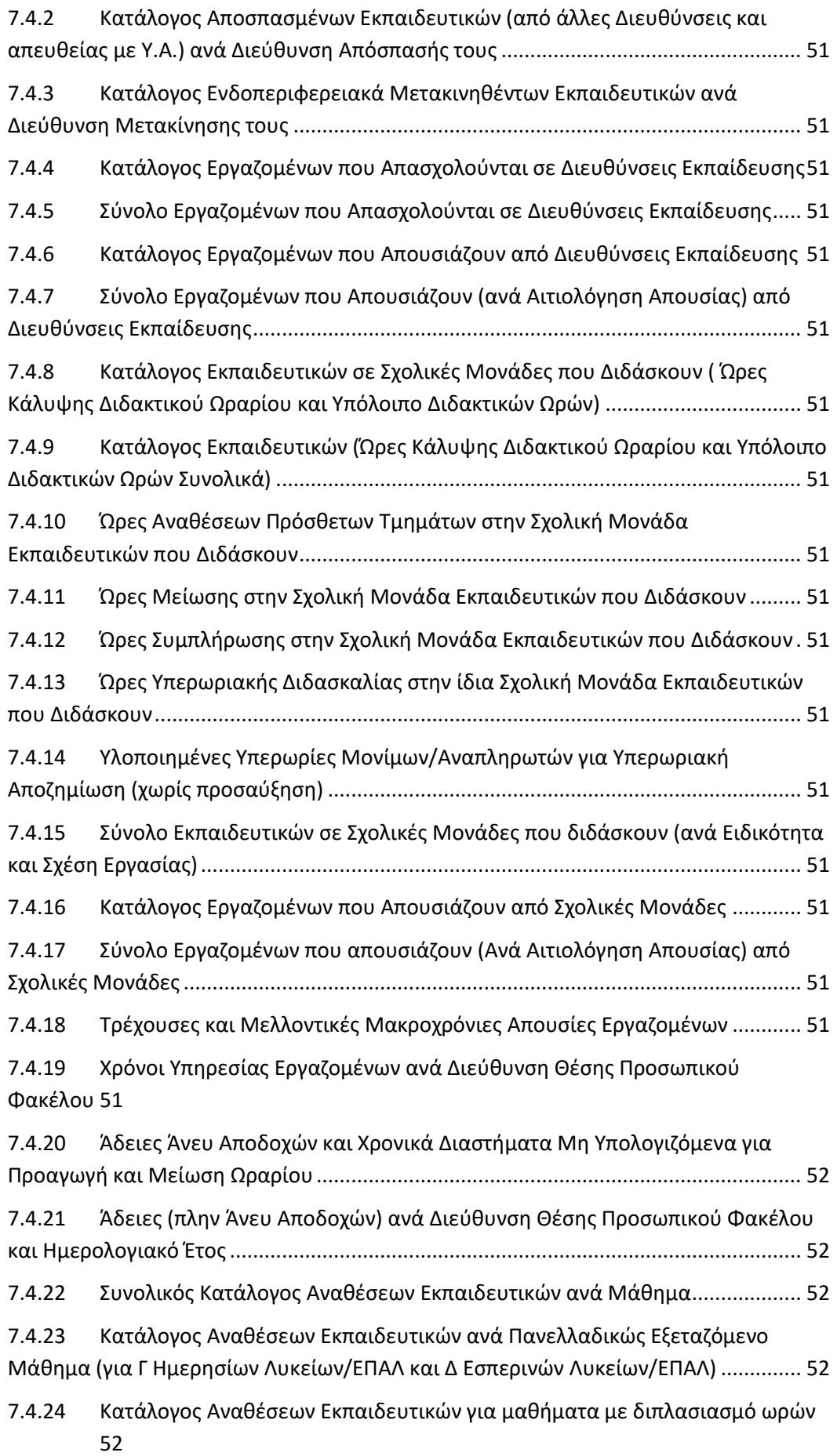

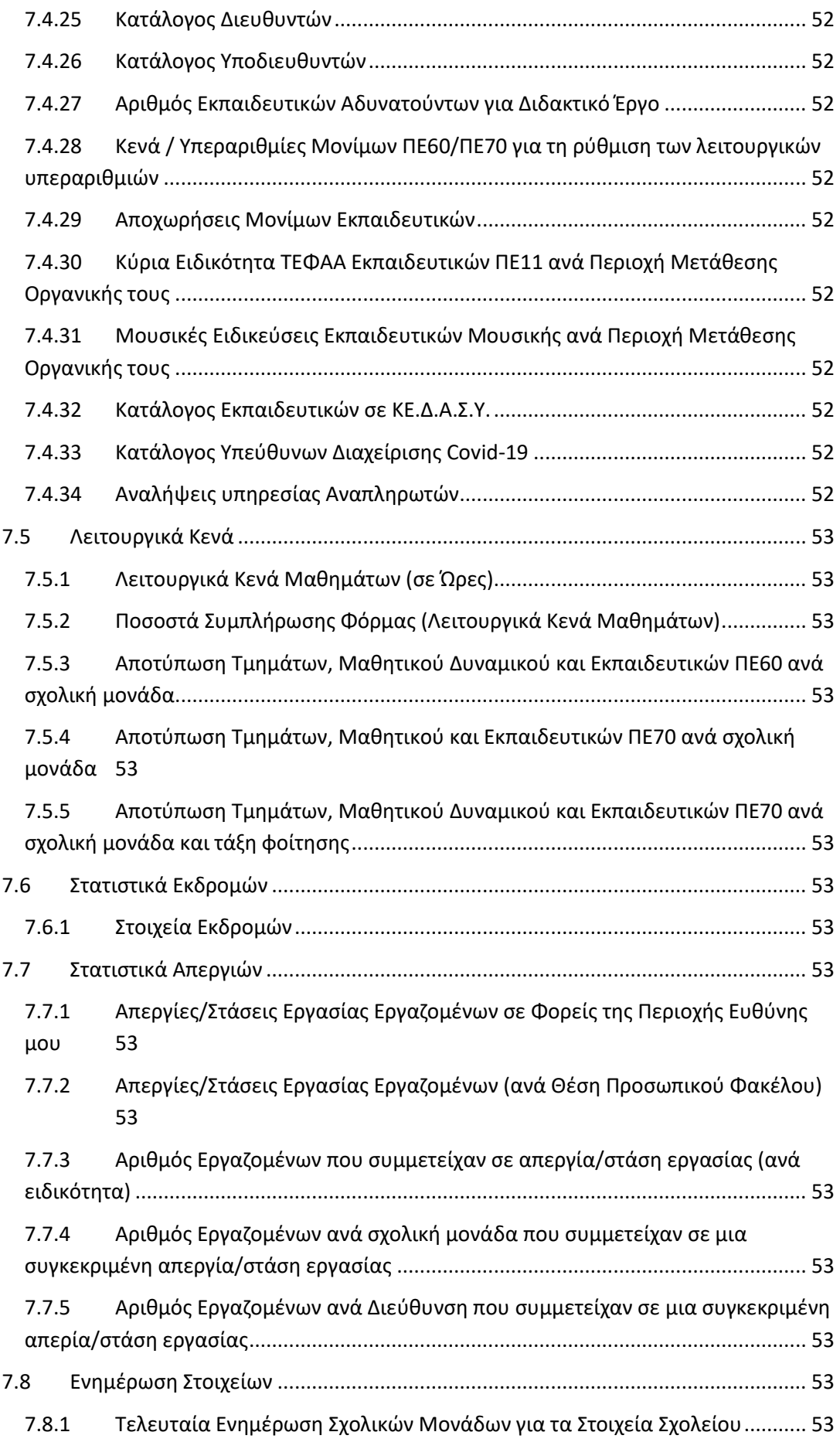

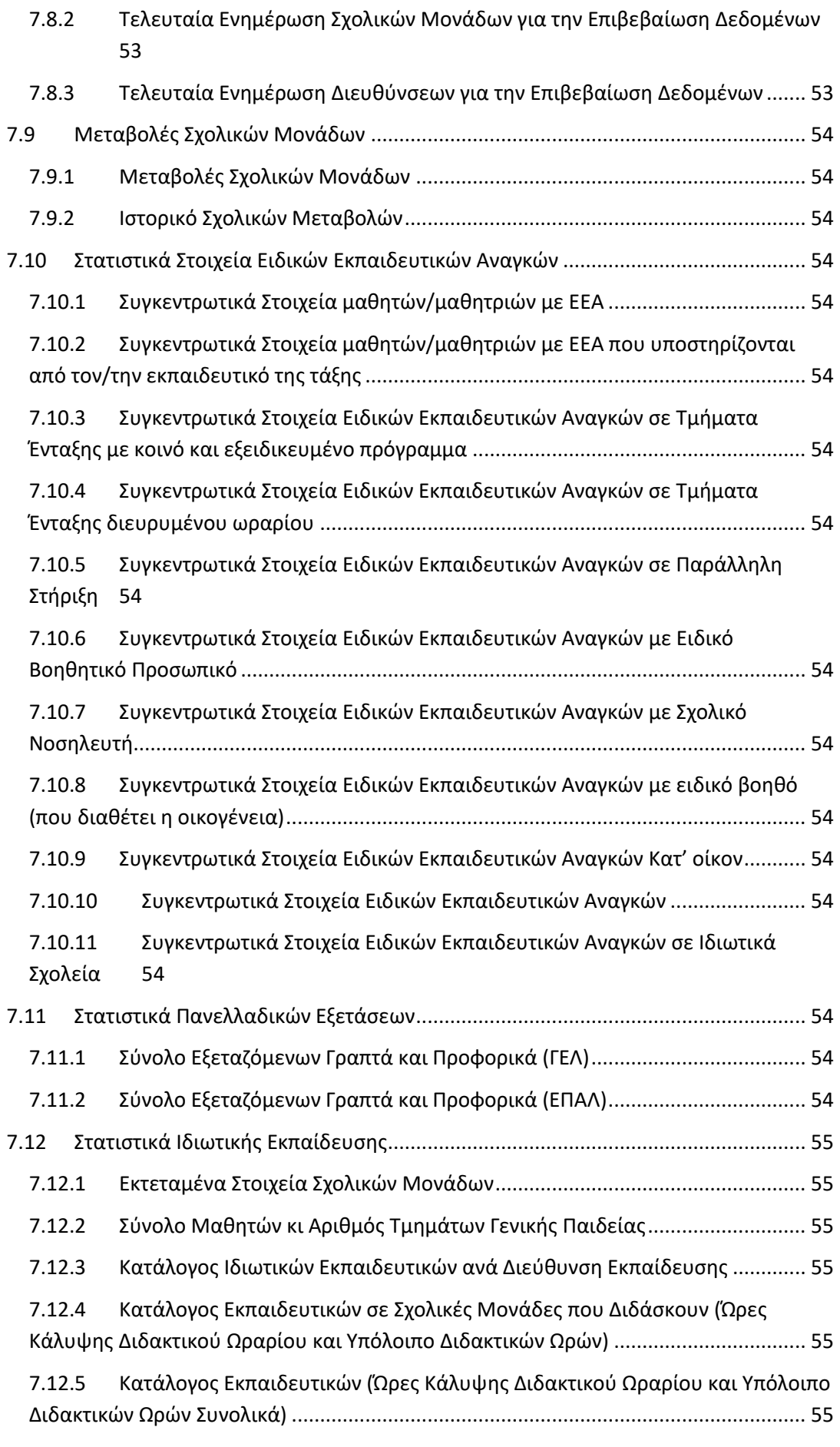

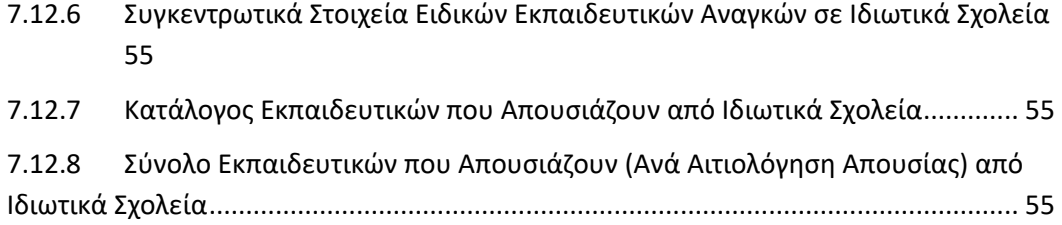

# <span id="page-8-0"></span>**1 ΕΙΣΑΓΩΓΗ**

Το παρόν εγχειρίδιο αποσκοπεί στη γνωριμία του χρήστη με το πληροφοριακό σύστημα myschool, που αποτελεί το βασικό γραμματειακό σύστημα των Φορέων που υπάγονται στο Υπουργείο Παιδείας και Θρησκευμάτων. Ο χρήστης μέσω του παρόντος είναι σε θέση να κατανοήσει τις λειτουργικές δυνατότητες και να αποκτήσει ουσιαστική επαφή, εκτελώντας τις βασικές εργασίες του Φορέα με εύκολο και αποδοτικό τρόπο και απευθύνεται στις Διευθύνσεις Πρωτοβάθμιας, Δευτεροβάθμιας και Περιφερειακές Διευθύνσεις Εκπαίδευσης. Η διάρθρωση του εγχειριδίου τμηματοποιείται με βάση τη δομή του δικτυακού τόπου myschool.sch.gr και ακολουθώντας το βασικό μενού. Κάθε τμήμα του μενού αυτού αναλύεται διεξοδικά, ενώ είναι ανεξάρτητο από τα υπόλοιπα. Έτσι, ο χρήστης μπορεί να ανατρέξει απευθείας στο εκάστοτε τμήμα του παρόντος εγχειριδίου που τον ενδιαφέρει. Για την επικοινωνία σας με την ομάδα υποστήριξης του συστήματος μπορείτε να απευθύνεστε στην τηλεφωνική γραμμή 801-200-8040 και μέσω της πύλης [http://helpdesk.sch.gr](http://helpdesk.sch.gr/) στην ενότητα «Προβλήματα MySchool».

# <span id="page-8-1"></span>**2 ΓΕΝΙΚΑ ΣΤΟΙΧΕΙΑ**

Η βασική δομή του δικτυακού τόπου ορίζεται από το κεντρικό μενού που βρίσκεται στην κορυφή κάθε σελίδας και περιλαμβάνει τις καρτέλες «ΑΡΧΙΚΗ», «ΦΟΡΕΙΣ», «ΠΡΟΣΩΠΙΚΟ», «ΔΙΕΥΘΥΝΣΗ», «ΣΤΑΤΙΣΤΙΚΑ», «COVID-19» . Πατώντας σε κάθε μία από τις επιλογές αυτές μεταβαίνετε στις κύριες λειτουργίες της εφαρμογής. Από εκεί, πλοηγείστε στις επιμέρους λειτουργίες από το αριστερό κατακόρυφο μενού. Η λειτουργία στην οποία βρίσκεστε επισημαίνεται με αλλαγμένο χρώμα στο φόντο. Όμοια, η υπολειτουργία στην οποία βρίσκεστε εμφανίζεται με αλλαγμένο φόντο. Επίσης, αντίστοιχα ενημερώνεται το «μονοπάτι» που έχετε ακολουθήσει, το οποίο εμφανίζεται κάτω από το λογότυπο της εφαρμογής, π.χ. *Διεύθυνση > Τοποθετήσεις εκπαιδευτικών* όταν βρίσκεστε στην αντίστοιχη επιλογή για σύνταξη Απόφασης Τοποθέτησης Εκπαιδευτικών.

Σε πολλά σημεία της εφαρμογής δίνεται η δυνατότητα στον χρήστη να κάνει αναζήτηση στοιχείων (εκπαιδευτικών, φορέων κτλ.). Αφού συμπληρωθούν τα απαραίτητα στοιχεία στην επιλογή *Κριτήρια Αναζήτησης*, η εφαρμογή θα επιστρέψει τις εγγραφές που έχουν ακριβώς τις τιμές που εισήχθησαν. Αν δεν γνωρίζετε ακριβώς κάποιο όνομα (ή τιμή) ή αν θέλετε να αναζητήσετε ένα εύρος ονομάτων (τιμών αντίστοιχα), έχετε τη δυνατότητα να χρησιμοποιήσετε τον χαρακτήρα υποκατάστασης (wildcard χαρακτήρα) percent(**%**), ο οποίος αντιπροσωπεύει μία ομάδα χαρακτήρων.

Στον ακόλουθο πίνακα δίνονται κάποια παραδείγματα ανάλογα με την τιμή του κριτηρίου αναζήτησης και το αποτέλεσμα που αναμένεται:

> Τιμή Κριτηρίου Αναζήτησης Αποτέλεσμα

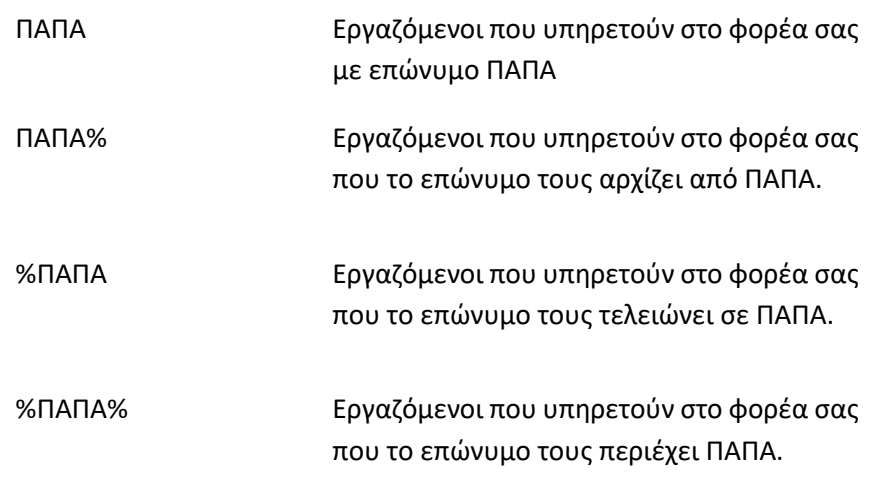

Για τα πεδία στα οποία είναι υποχρεωτική η αναζήτηση, πρέπει να συμπληρωθούν τουλάχιστον τρεις (3) χαρακτήρες.

Τα πεδία που εμφανίζονται με το εικονίδιο <u>| x | | | | | | | | | | | | | περιέχ</u>ουν ήδη λίστα με τις διαθέσιμες τιμές. Κατά την επιλογή του πεδίου εμφανίζονται όλες οι διαθέσιμες τιμές και επιλέγετε αυτή που επιθυμείτε. Επίσης, πληκτρολογώντας στο πεδίο τουλάχιστον τέσσερις (4) χαρακτήρες, η λίστα των διαθέσιμων τιμών ενημερώνεται σύμφωνα με αυτά που έχετε πληκτρολογήσει. Εάν επιλέξετε το εικονίδιο **x**, τότε γίνεται καθαρισμός του πεδίου.

Αν δεν εισάγετε κανένα στοιχείο και επιλέξετε «Αναζήτηση», θα εμφανιστούν όλες οι διαθέσιμες εγγραφές. Σε κάθε αναζήτηση επιστρέφονται οι εκατό (100) πρώτες εγγραφές που ικανοποιούν τα κριτήρια που ορίσατε. Αν σε αυτές δεν συμπεριλαμβάνεται η εγγραφή που αναζητάτε, επαναλάβετε την αναζήτηση με πιο αυστηρά κριτήρια.

Τα αποτελέσματα αναζήτησης σελιδοποιούνται (στην προεπιλεγμένη μορφή) ανά 10, ενώ έχετε τη δυνατότητα να αλλάξετε το πλήθος των εγγραφών που εμφανίζονται επιλέγοντας μια από τις διαθέσιμες επιλογές «Γραμμές ανά σελίδα» στην κάτω δεξιά γωνία του πίνακα που εμφανίζονται οι εγγραφές.

Αν επιλέξετε «Καθαρισμός Κριτηρίων» θα διαγράψετε τα *Κριτήρια Αναζήτησης* που έχουν διατηρηθεί για να προβείτε σε νέα αναζήτηση με νέα κριτήρια.

➢ Να σημειωθεί ότι τα παραπάνω εφαρμόζονται αντίστοιχα σε κάθε φόρμα αναζήτησης.

Τα αποτελέσματα που επιστρέφονται εμφανίζονται σε πίνακα όπου μπορείτε να ταξινομήσετε σε αύξουσα (ή φθίνουσα) σειρά τα αποτελέσματα, ανάλογα με το πεδίο που επιθυμείτε, κάνοντας «κλικ» στην κεφαλίδα της αντίστοιχης στήλης.

Ο πίνακας που περιέχει τα επιστρεφόμενα αποτελέσματα μπορεί να αλλάξει μορφή, δηλαδή να αλλάξει η σειρά με την οποία εμφανίζονται οι στήλες. Αυτό επιτυγχάνεται εάν κάνετε «κλικ» στην επικεφαλίδα μιας στήλης και στη συνέχεια τη σύρετε δεξιά ή αριστερά (drag and drop). Επιπρόσθετα, μπορείτε να αλλάξετε τη σειρά εμφάνισης των αποτελεσμάτων με βάση τα δεδομένα μιας στήλης, απλώς πατώντας επάνω στα βέλη ταξινόμησης που φαίνονται στα δεξιά κάθε στήλης.

➢ Να σημειωθεί ότι τα παραπάνω εφαρμόζονται αντίστοιχα σε κάθε πίνακα αποτελεσμάτων αναζήτησης.

Στους πίνακες που εμφανίζονται οι επιλογές «Όλοι» ή «Κανένας» επιλέγονται ή (αντίστοιχα) αποεπιλέγονται όλες οι εγγραφές.

Στους πίνακες που εμφανίζεται η επιλογή «Εξαγωγή», στο κάτω μέρος του πίνακα (πχ. *Προσωπικό > Εργαζόμενοι στον φορέα μου*), δύναται να εξαχθούν άμεσα τα στοιχεία του πίνακα, σε ηλεκτρονική μορφή, αρχείο Excel (*.xls*), επιλέγοντας το προαναφερθέν πεδίο.

Εάν μετά τη διαδικασία «Αναζήτησης» ή «Αποθήκευσης» εμφανιστεί το εικονίδιο  $\blacksquare$  δίπλα από ένα πεδίο τότε η διαδικασία **δεν** ολοκληρώθηκε και θα πρέπει να συμπληρώσετε ή διορθώσετε οπωσδήποτε το πεδίο για να συνεχίσετε.

Στις φόρμες Αναζήτησης (συνήθως σε αυτές στην Καρτέλα ΠΡΟΣΩΠΙΚΟ) θα παρατηρήσετε το πεδίο *Όσοι απουσιάζουν από τον Φορέα*. Το προαναφερθέν πεδίο φιλτράρει τα αποτελέσματα της αναζήτησής σας, και εμφανίζει (ή όχι) τους Εργαζόμενους που απουσιάζουν, πχ. με Απόσπαση, από το Φορέα σας. Το πεδίο έχει τρείς (3) καταστάσεις που υποδηλώνονται με διαφορετικό τρόπο. Αυτές είναι:

- (ενεργό): Με το φίλτρο ενεργό θα εμφανιστούν στα αποτελέσματα αναζήτησης **μόνο** οι Εργαζόμενοι που **απουσιάζουν** (τη συγκεκριμένη χρονική στιγμή) από το Φορέα σας.
- (ανενεργό): Με το φίλτρο ενεργό θα εμφανιστούν στα αποτελέσματα αναζήτησης **μόνο** οι Εργαζόμενοι που **υπηρετούν** (τη συγκεκριμένη χρονική στιγμή) στο Φορέα σας.
- (αδιάφορο): Με το φίλτρο στην κατάσταση αδιάφορο, θα εμφανιστούν στα αποτελέσματα αναζήτησης **ΟΛΟΙ** οι Εργαζόμενοι του Φορέα σας (με κόκκινο χρώμα εμφανίζονται οι Εργαζόμενοι που απουσιάζουν), τη συγκεκριμένη χρονική στιγμή.

Επιλέγοντας το πεδίο αλλάζετε (κυκλικά) την κατάστασή του.

# <span id="page-10-0"></span>**3 ΑΡΧΙΚΗ**

# <span id="page-10-1"></span>**3.1 Στοιχεία Φοίτησης για Απόκτηση Ιθαγένειας**

Στο ΠΣ myschool ενσωματώθηκε η λειτουργικότητα σχετικά με την Πιστοποίηση επιτυχούς παρακολούθησης αλλοδαπού μαθητή σε ελληνικό σχολείο στην Ελλάδα όπως αναφέρεται στο Αρ. Πρωτ Φ1/143059/Δ2/14-09-2015.

Κάθε μονάδα είναι σε θέση να αναζητήσει οποιονδήποτε αλλοδαπό Μαθητή που υπάρχει στη βάση δεδομένων του myschool και να συμπληρώσει τα έτη φοίτησης του σε αυτή.

Κατόπιν, η αρμόδια Περιφερειακή Διεύθυνση Εκπαίδευσης μπορεί να αναζητήσει το Μαθητή και να εκτυπώσει το Πιστοποιητικό Επιτυχούς Παρακολούθησής του.

Ακολουθεί αναλυτική περιγραφή της διαδικασίας. Σας ενημερώνουμε ότι τα ονόματα των Μαθητών και των Σχ. Μονάδων χρησιμοποιούνται μόνο για τις ανάγκες του παρόντος οδηγού και η επιλογή τους είναι εντελώς τυχαία.

Από το λογαριασμό Μονάδας μεταβαίνετε στην καρτέλα ΜΑΘΗΤΕΣ -> Στοιχεία Φοίτησης για Απόκτηση Ιθαγένειας.

Στα κριτήρια αναζήτησης συμπληρώνετε Επώνυμο, Όνομα και Φύλο του Μαθητή που θέλετε να αναζητήσετε. Σε περίπτωση που δε γνωρίζετε το ακριβές όνομα του Μαθητή μπορείτε να τον αναζητήσετε εισάγοντας τρεις (3) τουλάχιστον χαρακτήρες. Η αναζήτηση μπορεί να γίνει είτε με ελληνικούς, είτε με λατινικούς χαρακτήρες.

Η αναζήτηση γίνεται σε όλη τη βάση του myschool, για τους Μαθητές που το πεδίο «Ιθαγένεια» (Πρωτοβάθμια) ή «Υπηκοότητα» (Δευτεροβάθμια) στα Προσωπικά Στοιχεία του Μαθητή, είναι διαφορετικό του «Ελληνική/Ελλάδα».

Για να εισάγετε μια νέα εγγραφή, επιλέγετε τον Μαθητή και κατόπιν το εικονίδιο της

Προσθήκης .

Συμπληρώνετε την τάξη ή τις τάξεις που ολοκλήρωσε επιτυχώς στο Σχολείο σας και το αντίστοιχο Σχολικό Έτος.

Κάθε φορά που εισάγετε μια νέα εγγραφή, αυτή αποθηκεύεται αυτομάτως και συνεπώς, δε χρειάζεται να κάνετε κάποια επιπλέον ενέργεια Αποθήκευσης.

Κάθε μονάδα έχει δικαίωμα επεξεργασίας ή διαγραφής των εγγραφών που έχει καταχωρίσει η ίδια.

# **Εκτύπωση Βεβαίωσης**

Εφόσον έχει ολοκληρωθεί επιτυχώς η καταχώρηση της εξαετούς ή εννεαετούς φοίτησης του αλλοδαπού Μαθητή, η Περιφερειακή Διεύθυνση Εκπαίδευσης είναι πλέον σε θέση να τυπώσει τη Βεβαίωση.

Μεταβαίνοντας στην καρτέλα ΑΡΧΙΚΗ -> Στοιχεία Φοίτησης για Απόκτηση Ιθαγένειας και αναζητώντας το Μαθητή με τον ίδιο τρόπο που περιγράφηκε παραπάνω, καταλήγουμε στην παρακάτω εικόνα και επιλέγουμε «Εκτύπωση Βεβαίωσης».

# <span id="page-12-0"></span>**4 ΦΟΡΕΙΣ**

Στην καρτέλα «ΦΟΡΕΙΣ» μπορείτε να παρουσιάσετε και διαχειριστείτε τα στοιχεία του Φορέα σας και των Φορέων που ανήκουν στην περιοχή ευθύνη σας (των Σχολικών Μονάδων που εποπτεύετε). Επίσης, μπορείτε να προβάλετε τα στοιχεία άλλων Φορέων προκειμένου να αντλήσετε στοιχεία επικοινωνίας, κλπ.

## <span id="page-12-1"></span>**4.1 Ο Φορέας μου**

Σε αυτή τη σελίδα γίνεται παρουσίαση και διαχείριση του Φορέα σας. Αναλυτικά οι λειτουργίες αυτές αναλύονται στις ενότητες που ακολουθούν.

#### <span id="page-12-2"></span>**4.1.1 Γενικά Στοιχεία**

Σε αυτή τη σελίδα εμφανίζονται τα Βασικά Στοιχεία του Φορέα σας.

Αυτά είναι:

- Επωνυμία
- Κωδικός Φορέα
- Τύπος Φορέα
- Βαθμίδα Εκπαίδευσης
- Κατάσταση
- Κεντρικός Φορέας
- ΦΕΚ Ίδρυσης της Μονάδας
- Κεντρικός Φορέας

Στη συνέχεια, εμφανίζεται το πεδίο Διευθυντής - Υποδιευθυντές. Συγκεκριμένα εμφανίζονται τα :

- Διευθυντής Φορέα
- Αναπληρωτής Διευθυντής Φορέα
- Υποδιευθυντής Φορέα (έως τρείς (3) καταχωρήσεις)

Έπειτα καταχωρείτε τον Υπεύθυνο Βιβλίων στο πεδίο :

• Υπεύθυνος Βιβλίων

Επίσης, εμφανίζονται και τα στοιχεία της (ταχυδρομικής) διεύθυνσης του Φορέα. Συγκεκριμένα εμφανίζονται τα:

- Διεύθυνση
- Τ.Κ.
- Περιοχή
- Τηλέφωνα (έως τέσσερις (4) καταχωρήσεις)
- Fax
- Τηλ, myschool
- email

• Ιστοσελίδα

Επιπλέον, εμφανίζονται τα στοιχεία του Καλλικρατικού Δήμου στον οποίο βρίσκεται ο Φορέας σας. Εμφανίζονται τα:

- Κοινότητα
- Δημοτική Ενότητα
- Δήμος/Περιφ. ενότητα

Τέλος, εμφανίζονται τα στοιχεία Διεύθυνση Παραλαβής Σχολικών Βιβλίων. Συγκεκριμένα :

- Διεύθυνση
- Τ.Κ.

Στη συνέχεια, αν το επιθυμείτε και εφόσον έχετε προβεί σε αλλαγές, επιλέγετε «Αποθήκευση» για αποθήκευση των δεδομένων σας.

Επιλέγοντας «Επιστροφή στον κατάλογο» θα μεταφερθείτε στην κεντρική σελίδα της καρτέλας «ΦΟΡΕΙΣ».

#### <span id="page-13-0"></span>**4.1.2 Λοιπά Στοιχεία**

Σε αυτή τη σελίδα, εμφανίζονται πίνακες που περιέχουν στοιχεία (τρέχοντα και προηγούμενα) για:

- Παράρτημα και το ΦΕΚ που ισχύει
- Περιοχές Διορισμού-Μετάθεσης και η Περίοδος ισχύος τους
- Κατηγορίες Μοριοδότησης και η Περίοδος ισχύος τους
- Εποπτεύοντες Φορείς και η Περίοδος ισχύος τους

Επιλέγοντας «Επιστροφή στον κατάλογο» θα μεταφερθείτε στην κεντρική σελίδα της καρτέλας «ΦΟΡΕΙΣ».

#### <span id="page-13-1"></span>**4.1.3 Μεταβολές**

Σε αυτή τη σελίδα εμφανίζονται τυχόν μεταβολές του Φορέα σας (συγχώνευση, κατάργηση αλλαγή ονομασίας, κτλ.).

Στο επάνω μέρος της σελίδας εμφανίζονται τα Βασικά Στοιχεία του Φορέα σας, όπως αυτά ορίζονται στα Γενικά Στοιχεία (βλ. παραπάνω).

Στο χωρίο *Μεταβολές*, εμφανίζονται οι Μεταβολές που έχουν γίνει στο Φορέα σας. Τα πεδία αυτά είναι:

- Ισχύει από
- Τύπος Μεταβολής Φορέα
- Πράξη Έναρξης
- Πράξη Λήξης
- Περιγραφή

Επιλέγοντας «Επιστροφή στον κατάλογο» θα μεταφερθείτε στην κεντρική σελίδα της καρτέλας «ΦΟΡΕΙΣ».

## <span id="page-14-0"></span>**4.1.4 Εργαζόμενοι**

Από τη σελίδα αυτή μπορείτε να προβάλλετε (και αν επιθυμείτε να επεξεργαστείτε στη συνέχεια) τους Εργαζόμενους του Φορέα σας.

Στο επάνω μέρος της σελίδας εμφανίζονται τα Βασικά Στοιχεία του Φορέα σας, όπως αυτά ορίζονται στα Γενικά Στοιχεία (βλ. παραπάνω).

Στο χωρίο *Εργαζόμενοι στο Φορέα* εμφανίζονται όλοι οι Εργαζόμενοι στο Φορέα σας, με ορισμένα στοιχεία τους. Συγκεκριμένα:

- Αριθμός Μητρώου
- Α.Φ.Μ.
- Κλάδος
- Επώνυμο
- Όνομα
- Όνομα Πατέρα
- Σχέση Εργασίας
- Τύπος Υπηρέτησης
- Από
- Έως

Επιλέγοντας το εικονίδιο , που βρίσκεται στο αριστερό άκρο της εγγραφής, και στη συνέχεια κατάλληλα στο νέο παράθυρο που εμφανίζεται, η εφαρμογή σας μεταφέρει στην Καρτέλα που περιέχει την Υπηρέτηση του Εργαζόμενου (όμοια μπορείτε να μεταβείτε ακολουθώντας *Προσωπικό > Τοποθετήσεις Εργαζομένων στο Φορέα μου*)όπου μπορείτε να επεξεργαστείτε τα στοιχεία της Υπηρέτησης του Εργαζόμενου που επιλέξατε (βλ. παρακάτω).

Επιλέγοντας «Επιστροφή» θα μεταφερθείτε στην κεντρική σελίδα της καρτέλας «ΦΟΡΕΙΣ».

#### <span id="page-14-1"></span>**4.1.5 Κτιριακή Υποδομή**

Σε αυτή τη σελίδα μπορείτε να προβάλετε τα στοιχεία της Κτιριακής Υποδομής του Φορέα σας όπως τα Στοιχεία Συγκροτήματος αλλά και τα Στοιχεία χώρου/αίθουσας.

**Στοιχεία συγκροτήματος :** Σε αυτή τη σελίδα εμφανίζονται τα βασικά στοιχεία του Συγκροτήματος, στο οποίο στεγάζεται ο Φορέας σας καθώς και τα Βασικά στοιχεία Κτιρίων που βρίσκονται στα αντίστοιχα Συγκροτήματα.

Στα Βασικά στοιχεία Κτιρίων πιο συγκεκριμένα εμφανίζονται :

- Ονομασία κτιρίου
- Συγκρότημα
- Έτος κατασκευής
- Αρ. οικοδομικής άδειας
- Μισθωμένο

Στο πάνω μέρος της σελίδας εμφανίζονται οι Φορείς που χρησιμοποιούν τη συγκεκριμένη Κτιριακή Υποδομή.

Στο πεδίο Κινητά Εργαστήρια εμφανίζεται ο αριθμός των κινητών εργαστηρίων που υπάρχουν στο Φορέα σας.

Στοιχεία χώρου/ αίθουσας : Σε αυτή τη σελίδα εμφανίζονται τα βασικά στοιχεία των Χώρων, που βρίσκονται στο κάθε Κτίριο που στεγάζεται ο Φορέας σας. Στον πίνακα Βασικά Στοιχεία Χώρων εμφανίζονται αυτοί οι Χώροι. Πιο συγκεκριμένα εμφανίζονται τα :

- Κτίριο
- Ονομασία χώρου
- Χωρητικότητα
- Επιφάνεια
- Χρήση Αίθουσας
- Κοινή Χρήση
- Τάξη
- Ε.Η.Ε
- Ενσύρματο Δίκτυο
- Ενεργός χώρος
- Δ.Π.
- Λυόμενο
- Πρόσβαση στο Διαδίκτυο μέσω wifi

## <span id="page-15-0"></span>**4.1.6 Γεωγραφική Θέση**

Σε αυτή τη σελίδα μπορείτε να καθορίσετε την ακριβή γεωγραφική θέση του Φορέα σας. Στο πάνω μέρος της σελίδας εμφανίζονται τα στοιχεία του Φορέα σας, όπως και στις παραπάνω περιπτώσεις.

Συμπληρώνοντας το πεδίο *Αναζήτηση βάσει διεύθυνσης* θα μπορέσετε να λάβετε μια **εκτίμηση** της γεωγραφικής θέσης του Φορέα σας. Στη συνέχεια, η ακριβής θέση ορίζεται

επιλέγοντας και σύροντας (drag and drop) το εικονίδιο  $\blacktriangledown$  στο σημείο που αντιστοιχεί πάνω στο χάρτη. Κατόπιν, επιλέγετε «Αποθήκευση» για να αποθηκεύσετε τα στοιχεία σας.

Εάν **δεν** έχετε ορίσει τη Γεωγραφική Θέση, θα εμφανίζεται στο πάνω μέρος της σελίδας το μήνυμα «*Δεν έχετε επιβεβαιώσει τη θέση του φορέα σας! Επιλέξτε τη είτε μέσω του χάρτη είτε μέσω της αναζήτησης και πατήστε Αποθήκευση.*».

Επιλέγοντας «Επιστροφή» θα μεταφερθείτε στην κεντρική σελίδα της καρτέλας «ΦΟΡΕΙΣ».

## <span id="page-15-1"></span>**4.1.7 Εξ Αποστάσεως**

Σε αυτή την σελίδα μπορείτε να δείτε την Ομάδα Υποστήριξης για την εξ αποστάσεως εκπαίδευση.

Στο χωρίο Ομάδα Υποστήριξης για την εξ αποστάσεως εκπαίδευση εμφανίζονται τα :

- Α.Μ
- Α.Φ.Μ.
- Επώνυμο
- Όνομα

## <span id="page-16-0"></span>**4.1.8 Παρατηρήσεις**

Σε αυτή τη σελίδα μπορείτε να καταχωρίσετε διάφορες παρατηρήσεις που αφορούν το Φορέα σας (ελεύθερο πεδίο).

# <span id="page-16-1"></span>**4.2 [Οι Φορείς της Περιοχής Ευθύνης μου](http://mydev.cti.gr/Unit.list.myUnits.aspx)**

Σε αυτή τη σελίδα μπορείτε να προβάλλετε, διαχειριστείτε και επιβλέψετε τα στοιχεία των Φορέων της περιοχής ευθύνης σας.

Αρχικά, εμφανίζεται φόρμα που σας βοηθά στην αναζήτηση συγκεκριμένου Φορέα. Στο χωρίο *Κριτήρια Αναζήτησης* μπορείτε να αναζητήσετε το Φορέα που επιθυμείτε. Συγκεκριμένα τα πεδία που συμπληρώνετε είναι τα εξής:

**Τύπος Φορέα:** Επιλέγετε τον Τύπο του Φορέα που αναζητείτε. Οι διαθέσιμες επιλογές διαφέρουν ανάλογα με τη βαθμίδα της Διεύθυνσής σας, π.χ. σε Διεύθυνση Δευτεροβάθμιας Εκπαίδευσης οι διαθέσιμες επιλογές είναι *Ημερήσιο Γυμνάσιο*, *Μουσικό Γενικό Λύκειο* κλπ.

**Δημοτική Ενότητα:** Επιλέγετε τη Δημοτική Ενότητα στην οποία ανήκει ο Φορέας που αναζητείτε, με τις διαθέσιμες επιλογές να είναι αυτές που ανήκουν στην περιοχή ευθύνης σας.

**Επωνυμία:** Επιλέγετε την Επωνυμία του Φορέα που αναζητείτε.

**Βαθμίδα Εκπαίδευσης:** Επιλέγετε τη Βαθμίδα Εκπαίδευσης του Φορέα που αναζητείτε, π.χ. *Α' θμιας, Β' θμιας* κλπ.

**Κατάσταση:** Επιλέγετε την Κατάσταση του Φορέα που αναζητείτε, π.χ. *Ενεργή, Ανενεργή λόγω συγχώνευσης* κλπ.

Ολοκληρώνοντας την Αναζήτηση, στο χωρίο *Αποτελέσματα Αναζήτησης* εμφανίζονται οι

Φορείς που ικανοποιούν τα Κριτήρια Αναζήτησης. Επιλέγοντας το εικονίδιο στο αριστερό άκρο μιας εγγραφής, μπορείτε να διαχειριστείτε τα στοιχεία του συγκεκριμένου Φορέα. Για κάθε Φορέα, εμφανίζονται τα στοιχεία που παρουσιάζονται στις επόμενες παραγράφους.

**Παρατήρηση**: Η Διεύθυνση έχει **πλήρη πρόσβαση και έλεγχο** πάνω στα Γενικά και Λοιπά Στοιχεία των Φορέων που ανήκουν στην περιοχή ευθύνης της, καθώς και στις υπηρετήσεις των Εργαζομένων που υπηρετούν σε αυτούς. Από την άλλη μεριά, έχει δικαίωμα **εποπτείας (μόνο)** στους Μαθητές και τις Αναθέσεις Μαθημάτων των εν λόγω Φορέων.

Τα στοιχεία του Φορέα που προβάλλετε/επεξεργάζεστε εμφανίζονται στο πάνω μέρος της εκάστοτε σελίδας. Επιλέγοντας «Αποθήκευση» (η επιλογή βρίσκεται πάνω από τα στοιχεία του Φορέα) αποθηκεύετε τις όποιες αλλαγές πραγματοποιήσατε.

Σε κάθε περίπτωση, επιλέγοντας τα εικονίδια <sup>1</sup> , ψεταβαίνετε στον προηγούμενο/ επόμενο Φορέα (σύμφωνα με τη σειρά που εμφανίστηκαν τα αποτελέσματα).

Επιλέγοντας «Επιστροφή στον κατάλογο» θα μεταφερθείτε στη σελίδα αναζήτησης Φορέα που ανήκει στην περιοχή ευθύνης σας.

### <span id="page-17-0"></span>**4.2.1 Γενικά Στοιχεία**

Σε αυτή τη σελίδα εμφανίζονται τα Βασικά Στοιχεία του Φορέα που επιλέξατε:

Αυτά είναι:

- Επωνυμία
- Κωδικός Φορέα
- Βαθμίδα Εκπαίδευσης
- Τύπος Φορέα
- ΦΕΚ Ίδρυσης της Μονάδας
- Κεντρικός Φορέας
- Κατάσταση
- Λειτουργικότητα
- Οργανικότητα
- ΦΕΚ Οργανικότητας

Στη συνέχεια, εμφανίζεται το πεδίο Διευθυντής - Υποδιευθυντές. Συγκεκριμένα εμφανίζονται τα :

- Διευθυντής Φορέα
- Αναπληρωτής Διευθυντής Φορέα
- Υποδιευθυντής Φορέα (έως τρείς (3) καταχωρήσεις)

Έπειτα καταχωρείτε τον Υπεύθυνο Βιβλίων στο πεδίο :

• Υπεύθυνος Βιβλίων

Επίσης, εμφανίζονται και τα στοιχεία της (ταχυδρομικής) διεύθυνσης του Φορέα. Συγκεκριμένα εμφανίζονται τα:

- Διεύθυνση
- Τ.Κ.
- Περιοχή
- Τηλέφωνα (έως τέσσερις (4) καταχωρήσεις)
- Fax
- Τηλ myschool
- email
- Ιστοσελίδα

Επιπλέον, εμφανίζονται τα στοιχεία του Καλλικρατικού Δήμου στον οποίο βρίσκεται ο Φορέας σας. Εμφανίζονται τα:

- Κοινότητα
- Δημοτική Ενότητα
- Δήμος/Περιφ. ενότητα

Τέλος, εμφανίζονται τα στοιχεία Διεύθυνση Παραλαβής Σχολικών Βιβλίων. Συγκεκριμένα :

- Διεύθυνση
- Τ.Κ.

Μπορείτε να επεξεργαστείτε όλα τα παραπάνω πεδία εκτός από τον *Τύπο Φορέα*.

Στη συνέχεια, αν το επιθυμείτε και εφόσον έχετε προβεί σε αλλαγές, επιλέγετε «Αποθήκευση» για αποθήκευση των δεδομένων σας.

Επιλέγοντας «Επιστροφή στον κατάλογο» θα μεταφερθείτε στη σελίδα αναζήτησης Φορέα που ανήκει στην περιοχή ευθύνης σας.

#### <span id="page-18-0"></span>**4.2.2 Λοιπά Στοιχεία**

Σε αυτή τη σελίδα ορίζετε περισσότερα στοιχεία του Φορέα που έχει επιλεγεί. Συγκεκριμένα, ορίζετε εάν ο Φορέας σας ανήκει σε κάποια ομάδα φορέων και ποια είναι αυτή. Μπορείτε να ορίσετε:

- Ανήκει στην Ομάδα Φορέων
- Εάν είναι Σ.Δ.Ε.Υ.
- Εάν είναι Ιδιωτικός ή όχι
- Εάν είναι Εξωτερικού ή όχι
- Εάν είναι Κέντρο Υποστήριξης ΕΑΕ
- Εάν είναι Δυσπρόσιτος ή όχι
- Εάν είναι Αναγνωρισμένος ή όχι
- Εάν έχει ιδρυμένο Τμήμα Ένταξης
- Τον Αριθμό των Τμημάτων Ένταξης
- ΦΕΚ ίδρυσης Τμήματος Ένταξης 1 ή 2
- Εάν έχει οριστεί Λειτουργία τάξεων ΔΥΕΠ
- Εάν είναι Ξένο Σχολείο (εντός Ελλάδος)
- Εάν έχει τη Δυνατότητα για Τάξεις Υποδοχής για Ζώνες Εκπαιδευτικής Προτεραιότητας (ΖΕΠ)
- Εάν έχει τη Δυνατότητα για Φροντιστηριακά Τμήματα Ζωνών Εκπαιδευτικής Προτεραιότητας (ΖΕΠ)
- Εάν έχει Ενισχυτική Διδασκαλία
- Εάν Υπάρχει Δυνατότητα Αξιολόγησης Εκπαιδευτικού Έργου ή όχι
- Το Τύπο Ωραρίου του, π.χ. *Πρωινό, Ολοήμερο, Εσπερινό* κλπ.
- Τον Αριθμός Τάξεων Υποδοχής για Ζώνες Εκπαιδευτικής Προτεραιότητας (ΖΕΠ)
- Τον Αριθμό Φροντιστηριακών Τμημάτων για Ζώνες Εκπαιδευτικής Προτεραιότητας (ΖΕΠ)
- Εάν παρέχεται Πρόσθετη Διδακτική Στήριξη
- Εάν υπάρχει Αναστολή λειτουργίας Ολοήμερου

Επίσης, εμφανίζονται πίνακες που περιέχουν στοιχεία (τρέχοντα και προηγούμενα) για:

- Παράρτημα και το ΦΕΚ που ισχύει
- Περιοχές Διορισμού-Μετάθεσης και η Περίοδος ισχύος τους
- Κατηγορίες Μοριοδότησης, και η Περίοδος ισχύος τους
- Εποπτεύοντες Φορείς, και η Περίοδος ισχύος τους

#### <span id="page-19-0"></span>**4.2.3 Μεταβολές**

Σε αυτή τη σελίδα εμφανίζονται τυχόν μεταβολές του Φορέα που έχετε επιλέξει (συγχώνευση, κατάργηση αλλαγή ονομασίας κτλ.).

Στο χωρίο *Μεταβολές* εμφανίζονται οι Μεταβολές που έχουν γίνει στο Φορέα της επιλογής σας. Συγκεκριμένα τα πεδία αυτά, είναι:

- Ισχύει από
- Τύπος Μεταβολής Φορέα
- Πράξη Έναρξης
- Πράξη Λήξης
- Περιγραφή

#### <span id="page-19-1"></span>**4.2.4 Εργαζόμενοι**

Από τη σελίδα αυτή μπορείτε να προβάλλετε (και αν επιθυμείτε να επεξεργαστείτε στη συνέχεια) τους Εργαζόμενους του Φορέα που έχετε επιλέξει και ανήκει στην περιοχή ευθύνης σας.

Στο χωρίο *Εργαζόμενοι στο Φορέα* εμφανίζονται όλοι οι Εργαζόμενοι στο Φορέα, τον οποίο έχετε επιλέξει, καθώς και ορισμένα στοιχεία τους. Συγκεκριμένα:

- Αριθμός Μητρώου
- Α.Φ.Μ.
- Κλάδος
- Επώνυμο
- Όνομα
- Όνομα Πατέρα
- Σχέση Εργασίας
- Τύπος Υπηρέτησης
- Από
- Έως

Επιλέγοντας το εικονίδιο **, που βρίσκεται στο αριστερό άκρο της εγγραφής, και στη** συνέχεια κατάλληλα στο νέο παράθυρο που εμφανίζεται, η εφαρμογή σας μεταφέρει στην Καρτέλα που περιέχει την Υπηρέτηση του Εργαζόμενου στη συγκεκριμένη Σχολική Μονάδα (όμοια μπορείτε να μεταβείτε ακολουθώντας *Προσωπικό > Τοποθετήσεις Εργαζομένων στην περιοχή ευθύνης μου*) όπου μπορείτε να επεξεργαστείτε τα στοιχεία της Υπηρέτησης του Εργαζόμενου που επιλέξατε (βλ. παρακάτω).

### <span id="page-20-0"></span>**4.2.5 Αναθέσεις Μαθημάτων**

Στη σελίδα αυτή εμφανίζονται οι Αναθέσεις των Μαθημάτων στους Εργαζόμενους του επιλεγμένου Φορέα.

Στο χωρίο *Αναθέσεις Μαθημάτων σε Εκπαιδευτικούς* επιλέγετε το *Τμήμα* του Φορέα που επιθυμείτε να προβάλλετε και ο πίνακας ενημερώνεται αυτόματα εμφανίζοντας τα Μαθήματα, που διδάσκονται στο συγκεκριμένο Τμήμα, καθώς και οι Ώρες Διδασκαλίας κάθε Εκπαιδευτικού για καθένα από τα Μαθήματα του Τμήματος. Συγκεκριμένα εμφανίζεται πίνακας με:

- Τη λίστα των *Μαθημάτων* του Τμήματος
- Τις *Ώρες Διδασκαλίας* κάθε Μαθήματος στο Τμήμα
- Το *Διδάσκων Εκπαιδευτικό*
- Τις Ώρες του Εκπαιδευτικού

#### <span id="page-20-1"></span>**4.2.6 Αναθέσεις εκπαιδευτικών**

Στη σελίδα αυτή εμφανίζονται οι Αναθέσεις των Εκπαιδευτικών στον επιλεγμένο Φορέα.

Στο χωρίο *Αναθέσεις Εκπαιδευτικών* επιλέγετε τον εκπαιδευτικό που επιθυμείτε να προβάλλετε τις αναθέσεις του στη συγκεκριμένη μονάδα. Ο πίνακας στο κάτω μέρος ενημερώνεται αυτόματα με τα τμήματα που έχουν ανατεθεί στον εκπαιδευτικό, τα μαθήματα καθώς και τις Ώρες Διδασκαλίας. Συγκεκριμένα εμφανίζονται τα:

- Η λίστα με τα τμήματα που έχουν ανατεθεί στον εκπαιδευτικό
- Τα μαθήματα του τμήματος
- Οι Ώρες Διδασκαλίας στο τμήμα

Έχετε την δυνατότητα να κάνετε εξαγωγή των παραπάνω δεδομένων.

Στη συνέχεια εμφανίζεται το πεδίο *Λεπτομέρειες ωραρίου εργασίας εκπαιδευτικού στη μονάδα. Συγκεκριμένα εμφανίζεται ο πίνακας με :*

- Την περιγραφή ωραρίου εργασίας
- Την κατηγορία
- Τις Ώρες/εβδομάδα
- Την περίοδο Ισχύος
- Τις παρατηρήσεις

Τέλος εμφανίζεται ο πίνακας με τις αναθέσεις του εκπαιδευτικού σε άλλες μονάδες. Πιο συγκεκριμένα :

- Η Σχολική μονάδα που υπηρετεί ο εκπαιδευτικός
- Τα Τμήματα που του έχουν ανατεθεί
- Τα μαθήματα Οι Ώρες Διδασκαλίας

#### <span id="page-21-0"></span>**4.2.7 Κενά Μαθημάτων**

Σε αυτή τη σελίδα εμφανίζονται τα κενά μαθημάτων της μονάδας που έχετε επιλέξει να προβάλλετε.

Αρχικά επιλέγετε την τάξη που επιθυμείτε, και αυτομάτως συμπληρώνεται ο πίνακας με τα Μαθήματα της Τάξης, την Εκτίμηση myschool και την εκτίμηση μονάδας.

Επιλέγοντας το πεδίο Όλες οι τάξεις-Όλα τα Κενά θα εμφανιστούν συγκεντρωτικά (ανεξάρτητα από την Τάξη ή τον Τομέα Σπουδών) τα εκτιμώμενα κενά.

Επιλέγοντας το πεδίο Εμφάνιση μαθημάτων με Μηδενική εκτίμηση myschool και Μηδενική εκτίμηση μονάδας θα εμφανιστούν όλα τα μαθήματα με μηδενική Εκτίμηση myschool και Εκτίμηση μονάδας.

#### <span id="page-21-1"></span>**4.2.8 Μαθητικό Δυναμικό**

Στη σελίδα αυτή εμφανίζονται αθροιστικά, συγκεντρωτικά στοιχεία για το Μαθητικό Δυναμικό των Τμημάτων της επιλεγμένης Σχολικής Μονάδας.

Στο χωρίο *Μαθητικό Δυναμικό Τμημάτων Μονάδας*, εμφανίζεται πίνακας ο οποίος περιέχει το Μαθητικό Δυναμικό ανά Τομέα Σπουδών ή/και Τάξη. Εμφανίζονται τα εξής στοιχεία:

- Τάξη
- Τμήμα
- Αριθμός Εγγεγραμμένων (Μαθητών): Αγόρια, Κορίτσια και Σύνολο
- Αριθμός Ενεργών (Μαθητών): Αγόρια, Κορίτσια και Σύνολο

Μπορείτε να επιλέξετε, ή περιορίσετε, τα στοιχεία που εμφανίζονται επιλέγοντας *Τομέα Σπουδών*, πχ. *Γενικής Παιδείας, Ξένων Γλωσσών* κλπ., ή/και *Τάξη*.

Επίσης, στο κάτω μέρος κάθε στήλης, η οποία περιέχει αριθμητικά στοιχεία, εμφανίζεται το *Σύνολο*, ως πλήθος φοιτήσεων των Μαθητών, ανάλογα με τα κριτήρια (Τομέα Σπουδών και Τάξη) που ελέχθησαν.

Στο χωρίο *Άλλα Αριθμητικά Στοιχεία Μαθητών*, εμφανίζεται πίνακας ο οποίος περιέχει το πλήθος των Αλλοδαπών και Παλιννοστούντων Μαθητών. Συγκεκριμένα, εμφανίζονται τα εξής στοιχεία:

- Κατηγορία, *Αλλοδαποί* ή *Παλιννοστούντες*
- Χώρα
- Αριθμός Μαθητών: Αγόρια, Κορίτσια και Σύνολο

Οι εγγραφές στον πίνακα, χωρίζονται ανάλογα με την *Κατηγορία* (*Αλλοδαποί* ή *Παλιννοστούντες*) και τη *Χώρα*.

Μπορείτε να επιλέξετε, ή περιορίσετε, τα στοιχεία που εμφανίζονται επιλέγοντας *Τάξη*.

Επίσης, στο κάτω μέρος κάθε στήλης, η οποία περιέχει αριθμητικά στοιχεία, εμφανίζεται το (επιμέρους ανά φύλλο και ολικό) *Σύνολο* των Μαθητών.

#### <span id="page-22-0"></span>**4.2.9 Κτιριακή Υποδομή**

Σε αυτή τη σελίδα μπορείτε να προβάλετε τα στοιχεία της Κτιριακής Υποδομής του επιλεγμένου Φορέα όπως τα Στοιχεία Συγκροτήματος αλλά και τα Στοιχεία χώρου/αίθουσας.

#### <span id="page-22-1"></span>*4.2.9.1 Στοιχεία συγκροτήματος*

Σε αυτή τη σελίδα εμφανίζονται τα βασικά στοιχεία του Συγκροτήματος, στο οποίο στεγάζεται ο επιλεγμένος Φορέας καθώς και τα Βασικά στοιχεία Κτιρίων που βρίσκονται στα αντίστοιχα Συγκροτήματα.

Στα Βασικά στοιχεία Κτιρίων πιο συγκεκριμένα εμφανίζονται :

- Η Ονομασία του κτιρίου
- Το Συγκρότημα
- Το Έτος κατασκευής
- Ο Αρ. οικοδομικής άδειας
- Εάν είναι μισθωμένο

Στο πάνω μέρος της σελίδας εμφανίζονται οι Σχολικές μονάδες που χρησιμοποιούν τη συγκεκριμένη Κτιριακή Υποδομή.

Στο πεδίο *Κινητά Εργαστήρια* εμφανίζεται ο αριθμός των κινητών εργαστηρίων που υπάρχουν στη σχολική μονάδα.

#### <span id="page-22-2"></span>*4.2.9.2 Στοιχεία χώρου / αίθουσας*

Σε αυτή τη σελίδα εμφανίζονται τα βασικά στοιχεία των Χώρων, που βρίσκονται στο κάθε Κτίριο που στεγάζεται η Σχολική Μονάδα. Στον πίνακα *Βασικά Στοιχεία Χώρων* εμφανίζονται αυτοί οι Χώροι. Πιο συγκεκριμένα εμφανίζονται τα :

- Κτίριο
- Ονομασία χώρου
- Χωρητικότητα
- Επιφάνεια
- Χρήση Αίθουσας
- Κοινή Χρήση
- Τάξη
- Ε.Η.Ε
- Ενσύρματο Δίκτυο
- Ενεργός χώρος
- Δ.Π
- Λυόμενο

Πρόσβαση στο Διαδίκτυο μέσω wifi

### <span id="page-23-0"></span>**4.2.10 Γεωγραφική Θέση**

Σε αυτή τη σελίδα μπορείτε να καθορίσετε την ακριβή γεωγραφική θέση του Φορέα της επιλογής σας. Συμπληρώνοντας το πεδίο *Αναζήτηση βάσει διεύθυνσης* θα μπορέσετε να λάβετε μια **εκτίμηση** της γεωγραφικής θέσης του επιλεγμένου Φορέα. Στη συνέχεια, η

ακριβής θέση ορίζεται επιλέγοντας και σύροντας (drag and drop) το εικονίδιο <sup>γ</sup> στο σημείο που αντιστοιχεί πάνω στο χάρτη. Κατόπιν, επιλέγετε «Αποθήκευση» για να αποθηκεύσετε τα στοιχεία σας.

Εάν **δεν** έχει οριστεί η Γεωγραφική Θέση, θα εμφανίζεται στο πάνω μέρος της σελίδας το μήνυμα «*Δεν έχετε επιβεβαιώσει τη θέση του φορέα σας! Επιλέξτε τη είτε μέσω του χάρτη είτε μέσω της αναζήτησης και πατήστε Αποθήκευση.*».

#### <span id="page-23-1"></span>**4.2.11 Εξ Αποστάσεως**

Σε αυτή την σελίδα μπορείτε να δείτε την Ομάδα Υποστήριξης για την εξ αποστάσεως εκπαίδευση στον επιλεγμένο Φορέα.

Στο χωρίο *Ομάδα Υποστήριξης για την εξ αποστάσεως εκπαίδευση* εμφανίζονται τα :

- Α.Μ
- Α.Φ.Μ.
- Επώνυμο
- Όνομα

#### <span id="page-23-2"></span>**4.2.12 Παρατηρήσεις**

Σε αυτή τη σελίδα μπορείτε να καταχωρίσετε διάφορες παρατηρήσεις που αφορούν τον επιλεγμένο Φορέα (ελεύθερο πεδίο).

# <span id="page-23-3"></span>**4.3 Πλήρης κατάλογος Φορέων**

Σε αυτή τη σελίδα μπορείτε να αναζητήσετε και να προβάλετε τα στοιχεία των υπολοίπων Φορέων. Εμφανίζονται τα εξής *Κριτήρια Αναζήτησης*:

**Κωδικός Φορέα:** Με την επιλογή αυτή μπορείτε να αναζητήσετε Φορέα/εις με βάση τον κωδικό του/τους.

**Επωνυμία:** Με την επιλογή αυτή μπορείτε να αναζητήσετε Φορέα/εις με βάση την επωνυμία του/τους.

**Τύπος Φορέα:** Με την επιλογή αυτή μπορείτε να αναζητήσετε Φορέα/εις με βάση το τύπο του/τους, π.χ. *Νηπιαγωγείο*, *Ολοήμερο Δημοτικό Σχολείο*, *Ημερήσιο Επαγγελματικό Λύκειο* (*ΕΠΑΛ*) κλπ.

**Βαθμίδα Εκπαίδευσης:** Με την επιλογή αυτή μπορείτε να αναζητήσετε Φορέα/εις με βάση τη βαθμίδα του/τους*, Ανεξαρτήτου βαθμίδας, Πρωτοβάθμιας Εκπαίδευσης (Α' θμιας), Δευτεροβάθμιας Εκπαίδευσης (Β' θμιας), Προσχολικής και πρώτης Σχολικής*.

**Δημοτική Ενότητα:** Με την επιλογή αυτή μπορείτε να αναζητήσετε Φορέα/εις με βάση τη δημοτική ενότητα στην οποία ανήκει ο Φορέας.

**Εποπτεύων Φορέας:** Με την επιλογή αυτή μπορείτε να αναζητήσετε Φορέα/εις με βάση τη Διεύθυνση στην οποία ανήκει/ουν, π.χ. *Διεύθυνση Πρωτοβάθμιας Εκπαίδευσης (Π.Ε.) Έβρου, Διεύθυνση Δευτεροβάθμιας Εκπαίδευσης (Δ.Ε.) Κυκλάδων, Κέντρα Διαφοροδιάγνωσης, Διάγνωσης και Υποστήριξης Ειδικών Εκπαιδευτικών Αναγκών (ΚΕΔΔΥ) Χανίων* κλπ.

**Περιοχή Μετάθεσης:** Με την επιλογή αυτή μπορείτε να αναζητήσετε Φορέα/εις με βάση την περιοχή μετάθεσης στην οποία ανήκουν.

**Ομάδα Φορέων:** Με την επιλογή αυτή μπορείτε να αναζητήσετε Φορέα/εις με βάση την ομάδα φορέων του/τους.

**Κατάσταση:** Με την επιλογή αυτή μπορείτε να αναζητήσετε Φορέα/εις με βάση την κατάστασή του/τους, *Ενεργή, Ανενεργή, Ανενεργή λόγω συγχώνευσης, Σε αναστολή, Ανενεργή με οργ. θέσεις*.

**Σχολικό Έτος:** Με την επιλογή αυτή μπορείτε να αναζητήσετε Φορέα/εις με βάση το σχολικό έτος.

Αφού συμπληρώσετε τα πεδία, επιλέγετε «Αναζήτηση» για να προβληθούν σε μορφή πίνακα τα αποτελέσματα της αναζήτησής σας.

Επιλέγοντας το εικονίδιο που εμφανίζεται στα αριστερά κάθε εγγραφής του πίνακα, δηλαδή αριστερά του κωδικού οποιουδήποτε Φορέα (στην προεπιλεγμένη εμφάνιση), θα οδηγηθείτε σε επόμενη σελίδα όπου προβάλλονται τα στοιχεία του Φορέα. Διαθέσιμα προς εμφάνιση είναι μόνο τα «Γενικά Στοιχεία» και τα «Λοιπά Στοιχεία» του Φορέα (βλ. παραπάνω).

Επιλέγοντας «Επιστροφή στον κατάλογο» θα μεταφερθείτε στη σελίδα αναζήτησης Φορέα.

# <span id="page-24-0"></span>**4.4 Κατάλογος επιβεβαίωσης δεδομένων**

Σε αυτήν την σελίδα μπορείτε να δείτε ποιες μονάδες έχουν ή δεν έχουν επιβεβαιώσει τα δεδομένα τους.

Στο χωρίο *Κριτήρια αναζήτησης* μπορείτε να αναζητήσετε τις μονάδες που έχουν ή δεν έχουν επιβεβαιώσει τα δεδομένα τους*.* Εμφανίζονται τα εξής Κριτήρια αναζήτησης :

**Επιβλέπουσα Μονάδα:** Εμφανίζεται προεπιλεγμένη η μονάδα σας.

**Ημερομηνία:** Με την επιλογή αυτή μπορείτε να επιλέξετε την ημερομηνία που θέλετε να αναζητήσετε.

**Επιβεβαίωση:** Επιλέγετε Ναι ή Όχι για την εμφάνιση των Σχολικών Μονάδων που έχουν ή δεν έχουν κάνει επιβεβαίωση δεδομένων αντίστοιχα.

Αφού συμπληρώσετε τα πεδία, επιλέγετε «Αναζήτηση» για να προβληθούν σε μορφή πίνακα τα αποτελέσματα της αναζήτησής σας.

Μετά την αναζήτηση εμφανίζονται τα αποτελέσματα:

- Κωδικός Σχ. Μονάδας
- Όνομα Μονάδας
- Τηλέφωνο Σχ. Μονάδας
- Ε-mail Μονάδας
- Ημερομηνία Ενημέρωσης

## <span id="page-25-0"></span>**4.5 Μεταβολές Σχολικών Μονάδων**

Σε αυτήν την σελίδα μπορείτε να προβείτε στη Δημιουργία Αιτήματος Μεταβολής Σχολικής Μονάδας.

Αρχικά εμφανίζονται τα πεδία:

**Βαθμίδα:** επιλέγετε βαθμίδα εκπαίδευσης (Α΄βάθμια, Β΄βάθμια).

**Μεταβολή:** στο πεδίο αυτό καλείστε να επιλέξετε το είδος της σχολικής μεταβολής που θέλετε να υποβάλλετε.

Για να συντάξετε μια νέα εισήγηση μεταβολής, επιλέγετε μια από τις προτεινόμενες επιλογές και συμπληρώνετε τα πεδία της κάθε μεταβολής.

Για να αποθηκεύσετε μια εισήγηση σας, θα πρέπει να επιλέξετε το εικονίδιο , ενώ εάν θέλετε να διαγράψετε /ακυρώσετε τη συγκεκριμένη εισήγηση, θα πρέπει να επιλέξετε το εικονίδιο .

Για οριστική υποβολή της εισήγησης προς την ΠΔΕ, επιλέξτε το εικονίδιο . Μπορείτε να

επαναλάβετε τη διαδικασία για να συντάξετε όσες νέες Εισηγήσεις επιθυμείτε

#### **Γενικές Οδηγίες**

Μετά την υποβολή της εισήγηση σας προς την ΠΔΕ, μπορείτε να την τροποποιήσετε μόνο όταν το πεδίο Κλείδωμα έχει το εικονίδιο (ανοιχτό). Στην περίπτωση που το εικονίδιο έχει αλλάξει σε (κλειστό), επικοινωνήστε με την ΠΔΕ για τις σχετικές ενέργειες. Επίσης, όταν το πεδίο Εισήνηση Π.Δ.Ε είναι επιλενμένο  $\blacksquare$  σημαίνει ότι η ΠΔΕ εισηνείται θετικά για τη συγκεκριμένη πρόταση σας. Το εικονίδιο **συμπεύθερα τη συμπτύσσει τις εισηγήσεις που** 

έχετε ήδη αποθηκεύσει, ενώ το εικονίδιο **το εναπτώστα τη προσω**ριά τις αναπτύσσει πλήρως.

# <span id="page-27-0"></span>**5 ΠΡΟΣΩΠΙΚΟ**

Στην καρτέλα «ΠΡΟΣΩΠΙΚΟ» μπορείτε να διαχειριστείτε τους Εργαζόμενους του Φορέα σας καθώς και αυτών που υπηρετούν σε Φορείς της Περιοχής Ευθύνης σας. Επίσης, εμφανίζεται ο Πλήρης Κατάλογος Εργαζομένων.

Στις φόρμες Αναζήτησης στην Καρτέλα Προσωπικό θα παρατηρήσετε το πεδίο *Όσοι απουσιάζουν από τον Φορέα*. Το προαναφερθέν πεδίο φιλτράρει τα αποτελέσματα της αναζήτησής σας, και εμφανίζει (ή όχι) τους Εργαζόμενους που απουσιάζουν, πχ. με Απόσπαση, από το Φορέα σας. Το πεδίο έχει τρείς (3) καταστάσεις που υποδηλώνονται με διαφορετικό τρόπο. Αυτές είναι:

- (ενεργό): Με το φίλτρο ενεργό θα εμφανιστούν στα αποτελέσματα αναζήτησης **μόνο** οι Εργαζόμενοι που **απουσιάζουν** (τη συγκεκριμένη χρονική στιγμή) από το Φορέα σας.
- $\Box$  (ανενεργό): Με το φίλτρο ενεργό θα εμφανιστούν στα αποτελέσματα αναζήτησης **μόνο** οι Εργαζόμενοι που **υπηρετούν** (τη συγκεκριμένη χρονική στιγμή) στο Φορέα σας.
- (αδιάφορο): Με το φίλτρο στην κατάσταση αδιάφορο, θα εμφανιστούν στα αποτελέσματα αναζήτησης **ΟΛΟΙ** οι Εργαζόμενοι του Φορέα σας (με κόκκινο χρώμα εμφανίζονται οι Εργαζόμενοι που απουσιάζουν), τη συγκεκριμένη χρονική στιγμή.

Επιλέγοντας το πεδίο αλλάζετε (κυκλικά) την κατάστασή του.

# <span id="page-27-1"></span>**5.1 [Εργαζόμενοι στο Φορέα μου](http://mydev.cti.gr/Worker.list.myEmpls.aspx?action=edit) (παρόντες και απόντες)**

Σε αυτή τη σελίδα μπορείτε να αναζητήσετε και να διαχειριστείτε τα στοιχεία οποιουδήποτε Εργαζόμενου εργάζεται στο Φορέα σας.

Εμφανίζονται τα εξής *Κριτήρια Αναζήτησης*:

**Επώνυμο:** Με την επιλογή αυτή μπορείτε να αναζητήσετε Εργαζόμενο/ους του Φορέα σας με βάση το επίθετό του/τους.

**Όνομα:** Με την επιλογή αυτή μπορείτε να αναζητήσετε Εργαζόμενο/ους του Φορέα σας με βάση το όνομά του/τους.

**Αριθμός Μητρώου:** Με την επιλογή αυτή μπορείτε να αναζητήσετε Εργαζόμενο/ους του Φορέα σας με βάση τον Αριθμό Μητρώου του/τους.

**Α.Φ.Μ.:** Με την επιλογή αυτή μπορείτε να αναζητήσετε Εργαζόμενο/ους του Φορέα σας με βάση το ΑΦΜ του/τους.

**Ειδικότητα:** Με την επιλογή αυτή μπορείτε να αναζητήσετε Εργαζόμενο/ους του Φορέα σας με βάση την Ειδικότητά του/τους.

**Σχέση Εργασίας (κατά την υπηρέτηση):** Με την επιλογή αυτή μπορείτε να αναζητήσετε Εργαζόμενο/ους στο Φορέα σας με βάση τη σχέση εργασίας που έχει με αυτόν (π.χ. *Μόνιμος, Δόκιμος, Με Σύμβαση, Αναπληρωτής* κλπ.).

**Έτος Υπηρέτησης:** Με την επιλογή αυτή μπορείτε να αναζητήσετε Εργαζόμενο/ους του Φορέα σας με βάση το έτος κατά το οποίο υπηρετεί/ουν (ή υπηρέτησε/αν).

**Όσοι απουσιάζουν από τον Φορέα:** Με την επιλογή αυτή μπορείτε να επιλέξετε να εμφανίζονται **μόνο** οι Εργαζόμενοι που απουσιάζουν για οποιοδήποτε λόγο από το Φορέα σας (Μακροχρόνια Άδεια, Απόσπαση κλπ.).

Αφού συμπληρώσετε τα πεδία, επιλέγετε «Αναζήτηση» για να προβληθούν σε μορφή πίνακα τα αποτελέσματα της αναζήτησής σας.

Επιλένοντας το εικονίδιο και το οποίο εμφανίζεται στα αριστερά κάθε εγγραφής του πίνακα, δηλαδή αριστερά του Αριθμού Μητρώου οποιουδήποτε Εργαζόμενου (στην προεπιλεγμένη εμφάνιση), θα μεταβείτε σε επόμενη σελίδα όπου προβάλλονται τα στοιχεία του Εργαζόμενου και δίνεται η δυνατότητα να τα επεξεργαστείτε (εφόσον η *Θέση προσωπικού φακέλου* βρίσκεται στο Φορέα σας).

Στην περίπτωση που ο συγκεκριμένος εργαζόμενος ανήκει και οργανικά στην περιοχή ευθύνης του Φορέα σας και σε σχέση και με την Θέση του Προσωπικού Φακέλου του εργαζόμενου, εμφανίζεται ο πλήρης φάκελος και έχετε πρόσβαση (ανάγνωσης ή/και επεξεργασίας) στα στοιχεία του, διαφορετικά εμφανίζονται μόνο τα *Γενικά Στοιχεία* και *Στοιχεία Επικοινωνίας*.

Ο **Πλήρης Φάκελος** του εργαζόμενου περιλαμβάνει τα στοιχεία που φαίνονται στις παρακάτω υποενότητες.

#### <span id="page-28-0"></span>**5.1.1 Γενικά Στοιχεία**

Σε αυτή τη σελίδα εμφανίζονται τα Γενικά Στοιχεία του Εργαζόμενου, όπως τα Βασικά και Υπηρεσιακά Στοιχεία, καθώς και στοιχεία που αφορούν τη Θέση του Προσωπικού του Φακέλου και την Οργανική του Θέση (εφόσον ορίζεται).

Συγκεκριμένα, στο χωρίο *Βασικά Στοιχεία* εμφανίζονται τα εξής:

- Επώνυμο
- Όνομα
- Όνομα Πατέρα
- Όνομα Μητέρας
- Αριθμός Μητρώου
- Α.Φ.Μ.
- ΑΜΚΑ
- Φύλο
- Ημερομηνία Γέννησης

Στο χωρίο αυτό εμφανίζονται τα *Υπηρεσιακά Στοιχεία* του Εργαζόμενου. Πιο συγκεκριμένα:

- Ιδιότητα Εργαζόμενου
- Σχέση Εργασίας
- Βαθμίδα Εκπαίδευσης
- Κατάσταση Εργαζόμενου
- Βαθμός
- ΜΚ (Μισθολογικό Κλιμάκιο)
- Υποχρεωτικό Διδακτικό Ωράριο
- ΦΕΚ Διορισμού : Αριθμός /Ημερομηνία/Σειρά δημοσίευσης
- Αναδρομικός Διορισμός
- Ημερομηνία 1ης Ανάληψης Υπηρεσίας
- Ειδικότητες: O Εργαζόμενος μπορεί να έχει παραπάνω από μία *Ειδικότητες*, ωστόσο η **κύρια** υποδηλώνεται με την επιλογή του αντίστοιχου πεδίου.

Στο χωρίο *Θέση Φακέλου και Οργανική Θέση /προσωρινή τοποθέτηση* εμφανίζεται η Θέση Προσωπικού Φακέλου και η Οργανική Θέση του Εργαζόμενου και σχετικές πληροφορίες. Συγκεκριμένα, εμφανίζονται τα εξής στοιχεία:

- Θέση Προσωπικού Φακέλου
- Οργανική Θέση /Προσωρινή τοποθέτηση
- Περιοχή Μετάθεσης Οργανικής
- Εποπτεύων Φορέας

Επιπλέον Στοιχεία :

- Αυτοδίκαιη Αποχώρηση
- Πρόσθεση Παραίτησης
- Έλαβε Μετάθεση
- Υπερ-6ετής Απόσπαση σε ελληνόγλωσση μονάδα εξωτερικού
- Πενταετής θητεία σε Π.Π.Σ.
- Λήξη Θητείας σε Π.Π.Σ.

Τέλος, το χωρίο *Υπεύθυνος τμήματος - Βαθμοί/Απουσίες* συμπληρώνεται μόνο από τις Σχ. Μονάδες καταχωρώντας στο πεδίο το Όνομα Χρήστη (username) του Εκπαιδευτικού στο ΠΣΔ.

Επιλέγετε «Αποθήκευση» για αποθήκευση των δεδομένων σας.

Επιλέγοντας «Επιστροφή στον κατάλογο» θα μεταφερθείτε στη σελίδα αναζήτησης Εργαζόμενου (της περιοχής ευθύνης σας).

**Παρατήρηση**: Στις επόμενες σελίδες, πάνω από τη φόρμα (ή τα χωρία) που εμφανίζεται (εμφανίζονται) σε κάθε σελίδα, εμφανίζονται τα στοιχεία του Εργαζόμενου, όπως αυτά έχουν οριστεί.

## <span id="page-29-0"></span>**5.1.2 Χρόνοι Υπηρεσίας**

Σε αυτή τη σελίδα εμφανίζεται η *Αναγνωρισμένη Προϋπηρεσία* ορισμένη σε *Έτη, Μήνες, Ημέρες.* Πιο συγκεκριμένα εμφανίζονται τα παρακάτω πεδία προς καταχώρηση :

- Προϋπηρεσία πριν τον Διορισμό/Πρόσληψη
	- o Αναγνωρισμένη Πραγματική Συνολική
	- o Αναγνωρισμένη Πραγματική Εκπαιδευτική
	- o Εκπαιδευτική μη Υπολογιζόμενη για Μείωση Ωραρίου

Για την εισαγωγή Προϋπηρεσίας ,επιλέγετε την *Μαζική Εισαγωγή Προϋπηρεσιών.* Αφού κάνετε λήψη του πρότυπου αρχείου που δίνεται μέσω του ανάλογου συνδέσμου κάτω από τον «Σύντομο Οδηγό» ,συμπληρώνετε την φόρμα ακολουθώντας τις αναλυτικές οδηγίες:

- o Ο Α.Μ. του εκπαιδευτικού πρέπει να ανήκει σε εκπαιδευτικό με Θέση Προσωπικού Φακέλου στη Διεύθυνση.
- o Τα πεδία Επώνυμο, Όνομα, Πατρώνυμο και Κύρια Ειδικότητα είναι βοηθητικά.
- o Όλα τα πεδία Έτη-Μήνες-Ημέρες πρέπει να έχουν τιμή (δεν επιτρέπεται κενό σε αυτά τα πεδία).
- o Οι μέγιστες αποδεκτές τιμές στα πεδία Έτη-Μήνες-Ημέρες είναι 30-11-30, με εξαίρεση τα έτη διδακτικής υπηρεσίας που μπορεί να έχουν τιμή μέχρι και 35.
- o Για τις προϋπηρεσίες πρέπει να ισχύει η ακόλουθη σχέση: Αναγνωρισμένη Πραγματική Συνολική για ΜΚ >= Αναγνωρισμένη Πραγματική Εκπαιδευτική >= Εκπαιδευτική μη Υπολογιζόμενη για Μείωση Ωραρίου

Για λόγους απόδοσης, καλό είναι οι εγγραφές του αρχείου να μην υπερβαίνουν τις 500.

Στη συνέχεια, ανεβάζετε το αρχείο από την «Επιλογή αρχείου» και επιλέγετε «Έλεγχος αρχείου».

Αντίστοιχα ,τα παρακάτω πεδία εμφανίζονται προσυμπληρωμένα :

- ΦΕΚ/ΑΔΑ Διορισμού/Πρόσληψης
- Ημερομηνία Διορισμού/Πρόσληψης
- Αναδρομικός Διορισμός
- Ημερομηνία 1ης Ανάληψης Υπηρεσίας
- Αφετηρία Υπολογισμού Τρέχουσας Υπηρεσίας

Για να καταχωρήσετε *Άδειες Άνευ Αποδοχών και Χρονικά Διαστήματα Μη Υπολογιζόμενα* 

*για Προαγωγή και Μείωση Ωραρίου* επιλέγετε το εικονίδιο και στη νέα φόρμα που εμφανίζεται, συμπληρώνετε τα πεδία:

- Αιτιολογία
- Ισχύει από/έως
- Φορέας
- Απόφαση
- Ημερομηνία
- Παρατηρήσεις

Αφού συμπληρώσετε τα πεδία ,επιλέγετε το εικονίδιο για αποθήκευση της καταγραφής της Απουσίας ή το εικονίδιο για ακύρωση της καταχώρισης. Για την ολοκλήρωση της καταχώρησης θα πρέπει να επιλέξετε το εικονίδιο Αποθήκευση. Μπορείτε να επεξεργαστείτε την Απουσία επιλέγοντας το εικονίδιο **του** ή να τη διαγράψετε επιλέγοντας το εικονίδιο .

Στη συνέχεια, εμφανίζονται προσυμπληρωμένοι σε έτη, μήνες, ημέρες ο Συνολικός Χρόνος Αδειών Άνευ Αποδοχών (πλην ΔΥ Κώδικας άρ.51, παρ.3-4 και ν.3878/2010 άρ.12) και ο Συνολικός Χρόνος Στέρησης.

Επίσης, μπορείτε να καταχωρήσετε ,ομοίως σε έτη, μήνες, ημέρες την Συνολική Διδακτική Υπηρεσία (για τη συμμετοχή στις διαδικασίες του ν.4547/2018) .

Τέλος, μπορείτε να υπολογίσετε την υπηρεσία του εργαζόμενου επιλέγοντας «Υπολογισμός υπηρεσίας μέχρι και » ,ορίζετε την ημερομηνία και στη συνέχεια , επιλέγοντας Εκτύπωση βεβαίωσης μπορείτε να τυπώσετε τη Βεβαίωση Προϋπηρεσίας και συνολικής υπηρεσίας .

#### <span id="page-31-0"></span>**5.1.3 Στοιχεία επικοινωνίας**

Σε αυτή τη σελίδα, μπορείτε να προβάλλετε και να επεξεργαστείτε τα *Στοιχεία Επικοινωνίας* του Εργαζόμενου.

Μπορείτε να ορίσετε και να επεξεργαστείτε, τα Στοιχεία Διεύθυνσης του Εργαζομένου, συμπληρώνοντας τα πεδία κάτω από το χωρίο *Διεύθυνση*:

- Διεύθυνση
- Τ.Κ.
- Περιοχή
- Δημοτική Ενότητα

Όμοια, στο χωρίο *Διεύθυνση (2)* μπορείτε να ορίσετε δεύτερη καταχώρηση.

Επίσης, στο χωρίο *Τηλέφωνα*, μπορείτε να ενημερώσετε τα τηλεφωνικά στοιχεία επικοινωνίας του Εργαζομένου συμπληρώνοντας τα πεδία:

- Σταθερό
- Κινητό
- Άλλα, έως δύο (2) καταχωρήσεις

Στο κάτω μέρος, θα βρείτε το χωρίο *Ηλεκτρονικές Διευθύνσεις*, όπου συμπληρώνετε τις διευθύνσεις ηλεκτρονικού ταχυδρομείου του Εργαζόμενου καθώς και, αν επιθυμεί να ενημερώνεται και τον τρόπο. Τα πεδία αυτά είναι:

- Ηλεκτρονικές Διευθύνσεις, έως δύο (2) καταχωρήσεις
- Επιθυμεί να ενημερώνεται (*Ναι, μέσω e-mail, Ναι, μέσω τηλεφώνου, Δεν επιθυμεί*)

Τέλος, στο χωρίο *Σημειώσεις* μπορείτε να συμπληρώσετε παρατηρήσεις και σημειώσεις στον Προσωπικό Φάκελο του Εργαζομένου.

## <span id="page-32-0"></span>**5.1.4 Άδειες/Απουσίες**

Στη σελίδα αυτή εμφανίζονται οι Άδειες του Εργαζόμενου.

Στον πίνακα της σελίδας, εμφανίζονται οι οριστικοποιημένες Άδειες του Εργαζόμενου, καθώς και οι συμμετοχές του εργαζόμενου σε Απεργίες / Στάσεις Εργασίας. Πιο συγκεκριμένα κάθε εγγραφή εμφανίζονται τα εξής:

- Τύπος Άδειας
- Από
- Κατάσταση
- Ημέρες
- Μήνες
- Έτη
- Κωδικός φορέα δημιουργίας

## <span id="page-32-1"></span>**5.2 Τοποθετήσεις εργαζομένων στο φορέα μου**

Σε αυτή τη σελίδα μπορείτε να αναζητήσετε και να διαχειριστείτε τα στοιχεία οποιουδήποτε Εργαζόμενου ανήκει στο Φορέα σας.

Εμφανίζονται τα εξής Κριτήρια Αναζήτησης:

**Επώνυμο:** Με την επιλογή αυτή μπορείτε να αναζητήσετε Εργαζόμενο/ους με βάση το επίθετό του/τους.

**Όνομα:** Με την επιλογή αυτή μπορείτε να αναζητήσετε Εργαζόμενο/ους με βάση το όνομά του/τους.

**Ειδικότητα:** Με την επιλογή αυτή μπορείτε να αναζητήσετε Εργαζόμενο/ους με βάση την Ειδικότητά του/τους.

**Αριθμός Μητρώου:** Με την επιλογή αυτή μπορείτε να αναζητήσετε Εργαζόμενο/ους με βάση τον Αριθμό Μητρώου του/τους.

**Α.Φ.Μ.:** Με την επιλογή αυτή μπορείτε να αναζητήσετε Εργαζόμενο/ους με βάση το ΑΦΜ του/τους.

**Σχέση Εργασίας (κατά την υπηρέτηση):** Με την επιλογή αυτή μπορείτε να αναζητήσετε Εργαζόμενο/ους με βάση τη σχέση εργασίας που έχει με αυτόν (π.χ. Μόνιμος, Δόκιμος, Με Σύμβαση, Αναπληρωτής κλπ.).

**Έτος Υπηρέτησης:** Με την επιλογή αυτή μπορείτε να αναζητήσετε Εργαζόμενο/ους με βάση το έτος κατά το οποίο υπηρετεί/ουν (ή υπηρέτησε/αν).

**Τρέχουσα κατάσταση εργαζόμενου :** Με την επιλογή αυτή μπορείτε να αναζητήσετε την κατάσταση του εργαζόμενου (π.χ. Ενεργός, Μετάταξη, Ανάκληση Διορισμού κ.λπ.).

**Παρατήρηση:** Εάν αρχικά η λίστα είναι κενή και θα πρέπει να επιλέξετε «Αναζήτηση» για να εμφανιστούν οι Τοποθετήσεις των Εργαζομένων στο Φορέα σας.

Αφού συμπληρώσετε τα πεδία, επιλέγετε «Αναζήτηση» για να προβληθούν σε μορφή πίνακα τα αποτελέσματα της αναζήτησής σας. Με πράσινο χρώμα εμφανίζονται οι Εργαζόμενοι που υπηρετούν στο Φορέα σας.

Επιλέγοντας το εικονίδιο που εμφανίζεται στα αριστερά κάθε εγγραφής του πίνακα, δηλαδή αριστερά του Αριθμού Μητρώου οποιουδήποτε Εργαζόμενου (στην προεπιλεγμένη εμφάνιση), θα οδηγηθείτε σε επόμενη σελίδα όπου προβάλλονται τα στοιχεία του Εργαζόμενου και δίνεται η δυνατότητα να τα επεξεργαστείτε.

**Παρατήρηση:** Οι Τοποθετήσεις Εργαζομένων στο Φορέα ορίζονται, δημιουργούνται και εποπτεύονται από την Διεύθυνση στην οποία ανήκει ο Φορέας σας. Σε αυτή τη φάση, οι Τοποθετήσεις Εργαζομένων στο Φορέα επεξεργάζονται από εσάς.

Η σελίδα που εμφανίζεται περιέχει τα βασικά στοιχεία του *Εργαζόμενου (Όνομα, Επώνυμο, Ιδιότητα εργαζόμενου, Βαθμίδα εκπαίδευσης, κλπ.)*, καθώς και τα **Στοιχεία υπηρέτησης** του Εργαζόμενου τα οποία είναι:

- Σχέση Εργασίας
- Περιοχή Μετάθεσης Οργανικής Θέσης
- Φορέας Τρέχουσας Τοποθέτησης
- Φορέας Οργανικής/Προσωρινής Τοποθέτησης
- Σχέση Τοποθέτησης
- Κύρια Ειδικότητα Τοποθέτησης
- Ισχύει Από
- Ισχύει Έως

Τα παραπάνω στοιχεία αναφέρονται στην Τοποθέτηση του Εργαζόμενου στο Φορέα σας βάσει της Υπηρέτησης με την οποία αυτός τοποθετήθηκε.

Στη συνέχεια, βρίσκονται τα *Στοιχεία Πράξης Ανάληψης* (Αριθμός και Ημερομηνία Ανάληψης) *και Στοιχεία Πράξης Αποχώρησης* (Αριθμός και Ημερομηνία Αποχώρησης). Σε αυτά καταχωρείτε τις **πραγματικές ημερομηνίες** Ανάληψης Υπηρεσίας και Αποχώρησης, **βάσει των ενδοσχολικών αποφάσεων,** του Εργαζόμενου στο Φορέα. Τα πεδία *Πράξη* είναι προαιρετικά και αν δεν γίνεται κάποια πράξη μπορούν να παραμείνουν κενά.

Επίσης, υπάρχουν και επιπλέον στοιχεία που αφορούν στις Ώρες Εργασίας του Εργαζόμενου *(*χωρίο *Άλλα Στοιχεία),* στοιχεία της Πράξης Τοποθέτησής του.

Τα στοιχεία που αφορούν στις Ώρες Εργασίας του Εργαζόμενου (χωρίο *Άλλα στοιχεία*, π.χ. *πεδία Ανάθεσης*) τα οποία συμπληρώνονται αυτόματα από την εφαρμογή σύμφωνα με τις Αναθέσεις (βλ. παρακάτω) που έχετε ορίσει για τον Εργαζόμενο. Στο χωρίο *Στοιχεία Πράξης Τοποθέτησης*, εμφανίζονται (και συμπληρώνετε κατάλληλα τα πεδία) με τις αποφάσεις και πράξεις που σχετίζονται με την Τοποθέτηση του Εργαζόμενου, πχ. από τη Διεύθυνσή σας, εφόσον τα γνωρίζετε. Τα εν λόγω στοιχεία αναφέρονται στη συγκεκριμένη **Υπηρέτηση** του Εργαζόμενου. Αυτά είναι:

- Φορέας / Υπηρεσιακό Όργανο Πράξης
- Αριθμός Πράξης
- Ημ/νία Πράξης

**Παρατήρηση:** Αν κάποιος Εργαζόμενος **αποχωρήσει** από το Φορέα σας, θα πρέπει να ενημερώσετε με την ημ/νια αποχώρησης τα πεδία *Στοιχεία Πράξης Αποχώρησης* και *Ισχύει Έως* στα *Στοιχεία Πράξης Τοποθέτησης*. Η ενέργεια αυτή αναφέρεται και ως **Τερματισμός Τοποθέτησης.**

Επομένως, είναι ευθύνη σας να εισάγετε και να συντηρείτε τα δεδομένα αυτά προκειμένου να είναι πάντοτε ενημερωμένα και ορθά.

Τα στοιχεία που αφορούν στις *Λεπτομέρειες του Ωραρίου Εργασίας του Εργαζόμενου* (μειώσεις, συμπληρώσεις, υπερωρίες, κλπ.), αναφέρονται στον αντίστοιχο πίνακα και εμφανίζονται τα στοιχεία:

- Περιγραφή Ωραρίου Εργασίας
- Ημέρες/Εβδομάδα
- Ισχύει από
- Ισχύει έως
- Παρατηρήσεις

Συμπληρώνετε τα παραπάνω πεδία και επιλέγετε το εικονίδιο για αποθήκευση της

καταγραφής ή το εικονίδιο για ακύρωση. Το διάστημα για το οποίο ορίζεται η περιγραφή του Ωραρίου Εργασίας του Εργαζόμενου πρέπει να βρίσκεται στο διάστημα κατά το οποίο υπηρετεί ο Εργαζόμενος (π.χ. η ημερομηνία *Ισχύει από* πρέπει να είναι την ίδια ημέρα ή ύστερα από την ημερομηνία ανάληψης υπηρεσίας του Εργαζόμενου). Εάν δεν είναι ορθά συμπληρωμένα τα παραπάνω πεδία, επιστρέφεται μήνυμα λάθους.

Υπάρχει η δυνατότητα να επεξεργαστείτε την παραπάνω περιγραφή του Ωραρίου Εργασίας επιλέγοντας το εικονίδιο και στη συνέχεια ακολουθείτε τη διαδικασία «Ανάθεση Περιγραφής», όπως περιγράφεται παραπάνω. Για να διαγράψετε μια Θέση επιλέγετε το εικονίδιο **...** 

Επιπροσθέτως, στο κάτω μέρος της σελίδας αυτής αναφέρονται οι *Απουσίες του Εργαζόμενου* που σχετίζονται *με αυτή την Υπηρέτηση* και οι (τυχόν) ταυτόχρονες *Υπηρετήσεις του Εργαζόμενου σε άλλες Μονάδες.* Έτσι, η περιγραφή των Απουσιών περιλαμβάνει τα πεδία:

- Τύπος Απουσίας (π.χ. Μακράς Διάρκειας Άδεια, Απόσπαση κλπ.)
- (Περίοδος) Ισχύει Από
- (Περίοδος) Ισχύει Έως
- Παρατηρήσεις

Για να προσθέσετε μια νέα Απουσία επιλέγετε το εικονίδιο . Στη νέα φόρμα που εμφανίζεται, συμπληρώνετε τα πεδία:

- Τύπος απουσίας
- Ισχύει από
- Ισχύει έως
- Παρατηρήσεις

Όμοια με πριν, επιλέγετε το εικονίδιο για αποθήκευση της καταγραφής της Απουσίας ή το εικονίδιο για ακύρωση της καταχώρισης. Για την ολοκλήρωση της καταχώρησης θα πρέπει να επιλέξετε το εικονίδιο Αποθήκευση. Μπορείτε να επεξεργαστείτε την Απουσία επιλέγοντας το εικονίδιο και ή να τη διαγράψετε επιλέγοντας το εικονίδιο **100 και**.

Σε αυτό τον πίνακα εμφανίζονται (τυχόν) άλλες Απουσίες του Εργαζόμενου για το επιλεγμένο Σχολικό Έτος.

Έτσι, εφόσον ο Εργαζόμενος **απουσιάζει** από το Φορέα σας, τα βήματα που πρέπει να ακολουθήσετε είναι:

- Επιλογή του εικονιδίου
- Επιλογή Τύπου Απουσίας
- Συμπλήρωση ημερομηνιών Ισχύει Από/Ισχύει Έως
- Συμπλήρωση Παρατηρήσεις
- Επιλογή εικονιδίου
- Επιλογή εικονιδίου

Τέλος, στο κάτω μέρος της σελίδας Τοποθέτησης εμφανίζεται ο πίνακας Τοποθετήσεις σε άλλες μονάδες περιλαμβάνει τα πεδία:

- Φορέας τοποθέτησης
- Σχέση τοποθέτησης
- Ισχύει από
- Ισχύει έως
- Ημέρες
- Ώρες υποχρ. διδακτικού ωραρίου
- Α ανάθεση
- Β ανάθεση
- ΣΕΠ & Πρόσθετα
- Άλλη

Ο παραπάνω πίνακας εμφανίζει τυχόν Τοποθετήσεις του Εργαζόμενου σε άλλους Φορείς.

Σε κάθε επεξεργασία/αλλαγή της Τοποθέτησης, επιλέγετε «Αποθήκευση» για αποθήκευση των δεδομένων σας. Τα δεδομένα που μπορείτε να τροποποιήσετε αφορούν μόνο στους Εκπαιδευτικούς που απασχολούνται τη δεδομένη χρονική στιγμή στο Φορέα σας.

Συνοπτικά τα βήματα που πρέπει να ακολουθήσετε για να επεξεργαστείτε τα Στοιχεία της υπηρέτησης ενός Εργαζόμενου που ανήκει στο Φορέα σας είναι:

- ➢ Επιλογή (αναζήτηση) Εργαζόμενου
- ➢ Επεξεργασία/Ενημέρωση στοιχείων
- ➢ Αποθήκευση

Στο πάνω και δεξιά μέρος της σελίδας, βρίσκεται η επιλογή «Αίτημα Διαγραφής». Η λειτουργικότητα σκοπεύει στην εύκολη **διαγραφή λανθασμένων Τοποθετήσεων** Εργαζομένων, π.χ. διαγραφή Τοποθέτησης Εκπ/κου η οποία έγινε εκ παραδρομής. Τα αιτήματα διαγραφής Τοποθετήσεων εγκρίνονται (ή απορρίπτονται) από τη Δ/νση Εκπ/σης που επιβλέπει το Φορέα σας.

Οι ενέργειες που απαιτούν ιδιαίτερη προσοχή είναι:

- **ΜΗΝ** διαγράφετε Εργαζόμενο ο οποίος αποχωρεί από το Φορέα σας, σε αυτή την περίπτωση συμπληρώνετε τις ημ/νιες αποχώρησης (βλ. παραπάνω).
- **ΜΗΝ** διαγράφετε Εργαζόμενο ο οποίος απουσιάζει με μακροχρόνια απουσία από το Φορέα σας, σε αυτή την περίπτωση συμπληρώνετε τις Απουσίες εργαζόμενου (βλ. παραπάνω).
- **ΜΗΝ** τερματίζετε την Τοποθέτηση για τον Εργαζόμενο (συμπλήρωση ημ/νιων αποχώρησης) ο οποίος απουσιάζει με μακροχρόνια απουσία από το Φορέα σας, σε αυτή την περίπτωση συμπληρώνετε μόνο τις Απουσίες εργαζόμενου (βλ. παραπάνω).

Επιλέγοντας «Επιστροφή στον κατάλογο» θα μεταφερθείτε στη σελίδα αναζήτησης Υπηρέτησης Εργαζόμενου.

# <span id="page-36-0"></span>**5.3 Πλήρης κατάλογος εργαζομένων**

Σε αυτή τη σελίδα μπορείτε να αναζητήσετε και να προβάλετε τα στοιχεία όλων των καταχωρισμένων εργαζομένων στη βάση του myschool. Εμφανίζονται τα εξής *Κριτήρια Αναζήτησης* :

**Επώνυμο:** Με την επιλογή αυτή μπορείτε να αναζητήσετε Εργαζόμενο/ους με βάση το επίθετό του/τους.

**Όνομα:** Με την επιλογή αυτή μπορείτε να αναζητήσετε Εργαζόμενο/ους με βάση το όνομά του/τους.

**Αριθμός Μητρώου:** Με την επιλογή αυτή μπορείτε να αναζητήσετε Εργαζόμενο/ους με βάση τον Αριθμό Μητρώου του/τους

**Α.Φ.Μ. :** Με την επιλογή αυτή μπορείτε να αναζητήσετε Εργαζόμενο/ους με βάση το ΑΦΜ του/τους.

**Ειδικότητα:** Με την επιλογή αυτή μπορείτε να αναζητήσετε Εργαζόμενο/ους με βάση την Ειδικότητά του/τους.

**Τρέχουσα κατάσταση εργαζόμενου:** Με την επιλογή αυτή μπορείτε να αναζητήσετε Εργαζόμενο/ους με βάση την τρέχουσα κατάσταση τους.

**Φορέας υπηρέτησης:** Με την επιλογή αυτή μπορείτε να αναζητήσετε Εργαζόμενο/ους με βάση τον φορέα υπηρέτησής τους.

**Ιδιότητα εργαζόμενου:** Με την επιλογή αυτή μπορείτε να αναζητήσετε Εργαζόμενο/ους με βάση την ιδιότητά τους.

**Θέση προσωπικού φακέλου:** Με την επιλογή αυτή μπορείτε να αναζητήσετε Εργαζόμενο/ους με βάση την θέση του προσωπικού τους φακέλου.

**Τρέχουσα σχέση εργασίας:** Με την επιλογή αυτή μπορείτε να αναζητήσετε Εργαζόμενο/ους με βάση τρέχουσα σχέση εργασίας.

Αφού συμπληρώσετε τα πεδία, επιλέγετε «Αναζήτηση» για να προβληθούν σε μορφή πίνακα τα αποτελέσματα της αναζήτησής σας.

Επιλέγοντας το εικονίδιο και το οποίο εμφανίζεται στα αριστερά κάθε εγγραφής του πίνακα, δηλαδή αριστερά του Αριθμού Μητρώου οποιουδήποτε Εργαζόμενου (στην προεπιλεγμένη εμφάνιση), θα μεταβείτε σε επόμενη σελίδα όπου προβάλλονται τα στοιχεία του Εργαζόμενου και δίνεται η δυνατότητα να τα επεξεργαστείτε (εφόσον η *Θέση προσωπικού φακέλου* βρίσκεται στο Φορέα σας).

Στην περίπτωση που ο συγκεκριμένος εργαζόμενος ανήκει και οργανικά στην περιοχή ευθύνης του Φορέα σας και σε σχέση και με την Θέση του Προσωπικού Φακέλου του εργαζόμενου, εμφανίζεται ο πλήρης φάκελος και έχετε πρόσβαση (ανάγνωσης ή/και επεξεργασίας) στα στοιχεία του, διαφορετικά εμφανίζονται μόνο τα *Γενικά Στοιχεία* και *Στοιχεία Επικοινωνίας*.

# <span id="page-37-0"></span>**5.4 Άδειες [\(πλην Άνευ Αποδοχών\) και Απουσίες](http://mydev.cti.gr/Worker.leaves.list.aspx)**

Σε αυτή τη σελίδα μπορείτε να προβάλλετε και να καταχωρήσετε Άδειες και Απουσίες των Εργαζόμενων στο Φορέα σας (για το τρέχον σχολικό έτος).

Στο επάνω μέρος της σελίδας εμφανίζεται πίνακας που περιέχει τις Άδειες/Απουσίες που έχουν υποβληθεί. Πιο συγκεκριμένα, ο πίνακας περιλαμβάνει εγγραφές με τα στοιχεία του Εργαζόμενου που έχει υποβάλει την Άδεια ή Απουσία, καθώς και την κατάσταση του αιτήματος (*Προς Έγκριση, Εγκρίθηκε. Απορρίφθηκε*).

Για κάθε εγγραφή του πίνακα εμφανίζονται τα εξής στοιχεία του Εργαζομένου:

- Έγκριση/ Απόρριψη
- Αριθμός Μητρώου
- Επώνυμο
- Όνομα
- Πατρώνυμο
- Τύπος Άδειας
- Από (ημερομηνία έναρξης Άδειας)
- Ημέρες
- Κατάσταση (*Προς Έγκριση, Εγκρίθηκε. Απορρίφτηκε*)

Επιλέγοντας το εικονίδιο  $\blacksquare$ , που βρίσκεται στο αριστερό άκρο της κάθε έγγραφης, επεκτείνεται η προβολή εμφανίζοντας τα επιπλέον Στοιχεία Άδειας αναφορικά με την προκείμενη αίτηση:

- Τελευταία Αλλαγή
- Υποβολή από
- Μεταβολή από
- Αιτηθείσες Ημέρες
- Αρ. Πρωτ. Εισερχομένων
- Ημ/νία Πρωτ. Εισερχομένων
- Εγκριθείσες Ημέρες
- Αρ. Πρωτ. Εξερχομένων
- Ημ/νία Πρωτ. Εξερχομένων
- Περιγραφή Απόφασης
- Αιτιολόγηση Ανάκλησης

Στον παραπάνω πίνακα, απλά παρουσιάζονται τα αιτήματα Άδειών ή Απουσιών που έχουν υποβληθεί. Παρακάτω, βρίσκονται οι οδηγίες για να αιτηθείτε μια νέα Άδεια ή Απουσία καθώς και ενέργειες επεξεργασίας ή διαγραφής του αιτήματος.

Ο επόμενος πίνακας εμφανίζει τις Άδειες/Απουσίες που δεν έχουν υποβληθεί.

**Παρατήρηση**: Να τονίσουμε ότι μια Άδεια ή Απουσία **δεν έχει καταχωρηθεί** προς έγκριση έως ότου γίνει η **Οριστική Υποβολή** (βλ. παρακάτω).

Για να δημιουργήσετε μια νέα Αίτηση για Άδεια ή Απουσία επιλέγετε το εικονίδιο .............................. συνέχεια, μεταφέρεστε σε νέα σελίδα για να συμπληρώσετε τη φόρμα με τα στοιχεία του αιτήματος. Η φόρμα εμφανίζει τα ακόλουθα Στοιχεία Αιτήματος προς συμπλήρωση:

**Εργαζόμενος**: Επιλέγετε τον Εργαζόμενο που υπηρετεί στο Φορέα σας (κατά το τρέχον Σχολικό Έτος) του οποίου αιτήστε την Άδεια

**Τύπος Άδειας**: Επιλέγετε τον Τύπο Άδειας, π.χ. *Ειδική, Γονική, Γάμου* κ.τ.λ.

**Από**: Συμπληρώνετε την ημερομηνία έναρξης της Άδειας

**Αιτηθείσες Ημέρες**: Συμπληρώνονται οι συνολικές ημέρες διάρκειας της Άδειας

**Αρ. Πρωτ. (Εισερχομένων)**: Συμπληρώνετε τον Αριθμό Πρωτοκόλλου της Αίτησης

**Ημ/νία Πρωτ. (Εισερχομένων):** Συμπληρώνετε την ημερομηνία Πρωτοκόλλου της Αίτησης

**Περιγραφή Αίτησης**: Συμπληρώνετε περιγραφικά τη φύση και τους λόγους της Άδειας (προαιρετικά)

Μετά την συμπλήρωση των παραπάνω πεδίων, επιλέγετε «Αποθήκευση» για να ολοκληρώσετε την δημιουργία του αιτήματος της Άδειας.

Σε περίπτωση συμπλήρωσης λάθους θα εμφανιστεί μήνυμα και θα σας κατευθύνει η εφαρμογή κατάλληλα, π.χ. εάν η προς έγκριση Άδεια συμπίπτει με άλλη αίτηση του ίδιου εργαζόμενου θα εμφανιστεί το ακόλουθο μήνυμα: «*Η αποθήκευση δεν ολοκληρώθηκε: Υπάρχει επικάλυψη με άλλη άδεια του εργαζομένου*».

Επιλέγοντας «Επιστροφή» επιστρέφετε στην προηγούμενη σελίδα (Άδειες/Απουσίες).

Με την ολοκλήρωση της παραπάνω διαδικασίας, μεταφέρεστε αυτόματα στην προηγούμενη σελίδα και πλέον η καταχώρηση σας εμφανίζεται στον πίνακα *Άδειες/Απουσίες που δεν έχουν υποβληθεί* (βλ. παρακάτω).

Μπορείτε να επεξεργαστείτε το αίτημα, πριν την οριστική υποβολή του, επιλέγοντας το

εικονίδιο . Επιλέγοντας το προαναφερθέν εικονίδιο, μεταφέρεστε σε επόμενη σελίδα όπου μπορείτε να επεξεργαστείτε την εγγραφή. Με το τέλος των διορθώσεων/αλλαγών επιλέγετε «Αποθήκευση», για να ολοκληρώσετε την επεξεργασία, και επιστρέφετε στη σελίδα Άδειες/Απουσίες.

Επιλέγοντας το εικονίδιο μπορείτε να διαγράψετε την Αίτηση Άδειας ή Απουσίας **πριν** την Οριστική Υποβολή της.

Για να υποβάλετε **οριστικά** την Αίτηση Άδειας ή Απουσίας επιλέγετε το εικονίδιο **γι**α την αντίστοιχη εγγραφή. Στο παράθυρο διαλόγου που εμφανίζεται επιβεβαιώνετε την επιλογή σας. Μόλις ολοκληρώσετε τη διαδικασία Υποβολής Άδειας, θα ενημερωθεί ο πίνακας *Άδειες/Απουσίες που έχουν υποβληθεί* με την Αίτησή σας.

Συνοπτικά τα βήματα που πρέπει να ακολουθήσετε για να καταχωρήσετε μια νέα Αίτηση για Άδεια ή Απουσία είναι:

- ➢ Επιλογή εικονιδίου
- ➢ Επιλογή Εργαζόμενου (διαθέσιμοι είναι οι Εργαζόμενοι που υπηρετούν την τρέχουσα χρονική στιγμή στο Φορέα σας)
- ➢ Επιλογή *Τύπου Άδειας*, π.χ. *Ειδική, Γονική, Γάμου*
- ➢ Επιλογή ημερομηνίας *Από* (ημερομηνία έναρξης της Άδειας/Απουσίας)
- ➢ Συμπλήρωση συνολικών *Ημερών* της Άδειας/Απουσίας
- ➢ Συμπλήρωση *Αρ. Πρωτοκόλλου* της Αίτησης
- <span id="page-39-0"></span>➢ Συμπλήρωση *Περιγραφής* της Αίτησης (προαιρετικά)

# **5.5 [Απεργίες/Στάσεις Εργασίας](http://mydev.cti.gr/Worker.strikes.list.aspx)**

Καταχώρηση των Απεργιών και/ή των Στάσεων Εργασίας των Εργαζομένων του Φορέα σας το τρέχον σχολικό έτος.

Σε αυτή τη σελίδα μπορείτε να επιλέξετε τον/τους Εργαζόμενο/ους του Φορέα σας που λαμβάνουν μέρος σε Απεργία ή Στάση Εργασίας. Πιο συγκεκριμένα, εμφανίζεται πίνακας με τα στοιχεία των Εργαζόμενων του Φορέα σας, που υπηρετούν το τρέχον σχολικό έτος. Τα στοιχεία αυτά είναι:

- Αριθμός Μητρώου
- ΑΦΜ
- Επώνυμο
- Όνομα
- Όνομα Πατέρα
- Συμμετοχή
- Παρατηρήσεις

Για να καταχωρήσετε τους εργαζόμενους που Απεργούν ή συμμετέχουν σε Στάση Εργασίας επιλέγετε την ημερομηνία από το πεδίο Ημερομηνία Απεργίας/Στάσης και τον Τύπο Απεργίας/Στάσης που βρίσκεται πάνω από τον πίνακα από το αντίστοιχο πεδίο. Στη συνέχεια, επιλέγετε τον/τους Εργαζόμενο/ους που συμμετέχουν στην Απεργία ή Στάση επιλέγοντας το αντίστοιχο πεδίο (checkbox) στη στήλη *Συμμετοχή*. Για να υποβάλετε την Απεργία ή Στάση επιλέγετε «Αποθήκευση» που βρίσκεται στο επάνω μέρος του πίνακα. Επιλέγοντας το πεδίο *Όλοι* (κάτω από την κεφαλίδα Συμμετοχή) επιλέγετε (ή απεπιλέγετε) όλες τις εγγραφές του πίνακα. Τέλος, επιλέγετε «Αποθήκευση» για να καταχωρήσετε την Απεργία ή Στάση.

Συνοπτικά τα βήματα που πρέπει να ακολουθήσετε για να καταχωρήσετε Απεργία ή Στάση Εργασίας είναι:

- ➢ Επιλογή *Ημερομηνίας Απεργίας* ή *Στάσης Εργασίας*
- ➢ Επιλογή *Τύπου Απεργίας* ή *Στάσης Εργασίας*
- ➢ Επιλογή Εργαζόμενου/ων που λαμβάνει/ουν μέρος στην Απεργία ή Στάση Εργασίας και τις αντίστοιχες ώρες της Στάσης Εργασίας.
- ➢ Αποθήκευση

Οι Εργαζόμενοι στο Φορέα σας, οι οποίοι υπηρετούν *Με Απόσπαση* (*Τύπος υπηρέτησης: Με Απόσπαση*) ΔΕΝ εμφανίζονται στον παραπάνω πίνακα.

# <span id="page-40-0"></span>**5.6 Παιδαγωγική Ευθύνη Σχολικών Μονάδων**

Σε αυτήν την καρτέλα μπορείτε να ολοκληρώσετε τις σχετικές καταχωρίσεις, ώστε αυτόματα οι Σχολικοί Σύμβουλοι σας, να έχουν πρόσβαση στις σχολικές μονάδες τους.

## **Εισαγωγή Σχολικών Μονάδων ανά Σχολικό Σύμβουλο**

Η εισαγωγή/επεξεργασία της σχετικής καταχώρησης βρίσκεται στην επιλογή Παιδαγωγική Ευθύνη Σχολικών Μονάδων της Καρτέλας ΠΡΟΣΩΠΙΚΟ:

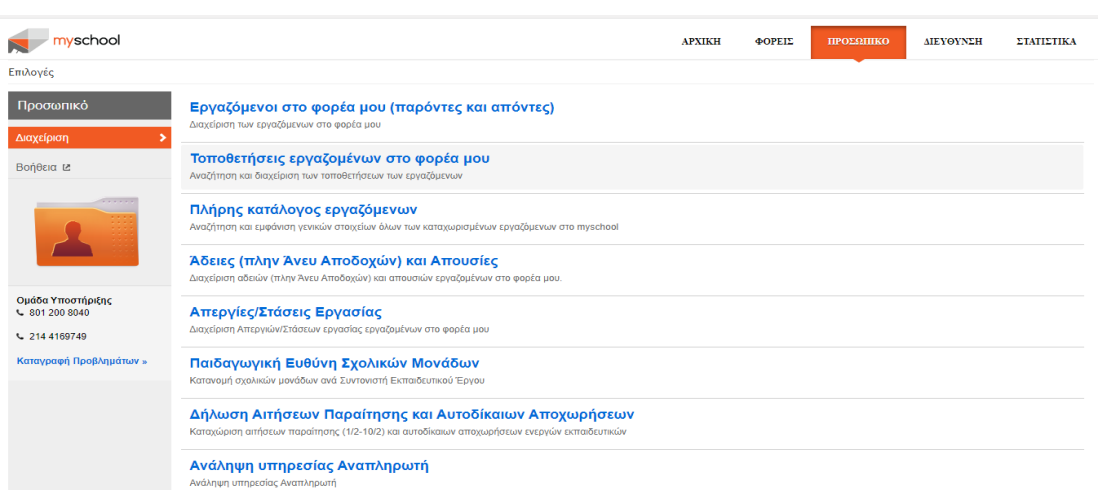

Μόλις συνδεθείτε στη σελίδα, θα παρατηρήσετε το πεδίο Αριθμός Μητρώου (Κριτήρια αναζήτησης). Πρόκειται για τον αριθμό μητρώου του σχολικού συμβούλου (εάν δεν τον γνωρίζετε μπορείτε να ανατρέξετε στην καρτέλα Εργαζόμενοι στο φορέα μου).

Πατώντας αναζήτηση, προβάλλονται τα Βασικά στοιχεία του Εκπαιδευτικού (Σχολικού Συμβούλου) καθώς και οι σχολικές μονάδες Παιδαγωγικής Ευθύνης του (προς διευκόλυνση σας υπάρχει ήδη διαθέσιμη παλαιότερη κατανομή).

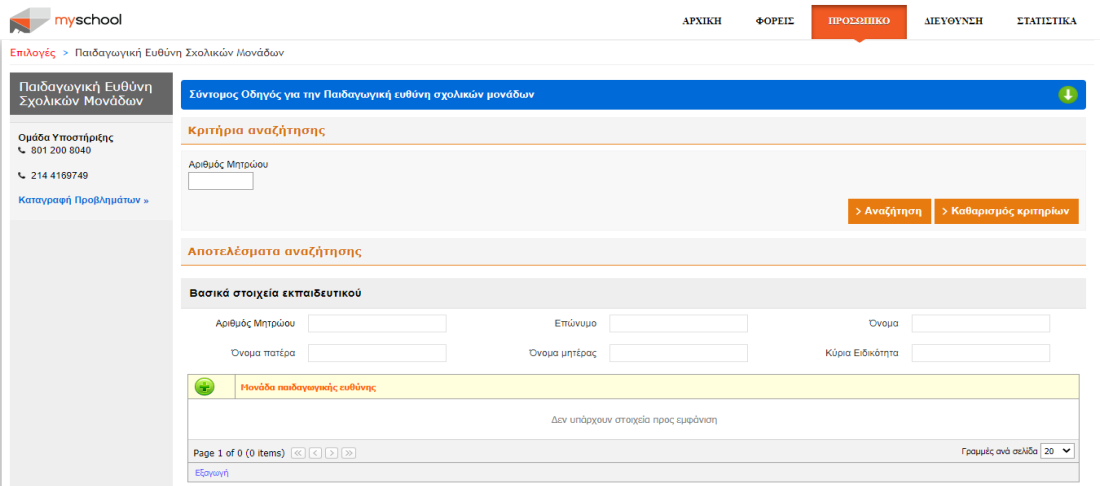

Στην περίπτωση διαγραφής σχολικής μονάδας από την περιοχή ευθύνης, πατήστε το σχετικό εικονίδιο **. . .** στην περίπτωση προσθήκης νέας σχολικής μονάδας στην περιοχή ευθύνη, θα επιλέξετε το εικονίδιο , και στην συνέχεια θα εισάγετε τον 7ψήφιο κωδικό ή την επωνυμία της σχολικής μονάδας προκειμένου να κάνετε αναζήτηση.

Για να αποθηκεύσετε τη συγκεκριμένη καταχώρηση, θα επιλέξετε το εικονίδιο , ενώ εάν θέλετε να ακυρώσετε τη συγκεκριμένη καταχώρηση θα επιλέξετε το εικονίδιο .

Επαναλαμβάνετε τη διαδικασία μέχρι να ολοκληρωθεί η κατανομή για όλους τους Σχολικούς Συμβούλους σας.

# <span id="page-42-0"></span>**5.7 Δήλωση Αιτήσεων Παραίτησης και Αυτοδίκαιων Αποχωρήσεων**

Σε αυτή την σελίδα μπορείτε να προβείτε στην καταχώριση αιτήσεων παραίτησης και αυτοδίκαιων αποχωρήσεων ενεργών εκπαιδευτικών.

Αρχικά εμφανίζεται ο πίνακας με τα εξής στοιχεία:

- Α.Μ.
- Επώνυμο
- Όνομα
- Όνομα Πατέρα
- Ειδικότητα
- Περιοχή Μετάθεσης
- Αίτηση
- Ημερομηνία

Για να δημιουργήσετε μια νέα καταχώριση επιλέγετε το εικονίδιο ......... Στη συνέχεια, μεταφέρεστε σε νέα σελίδα για να συμπληρώσετε τη φόρμα με τα στοιχεία του αιτήματος. Η φόρμα εμφανίζει τα ακόλουθα Στοιχεία αιτήματος προς συμπλήρωση:

**Εργαζόμενος:** Επιλέγετε τον εργαζόμενο που επιθυμείτε.

**Τύπος:** Επιλέγετε τον τύπο (Αίτηση παραίτησης ή Αίτηση παραίτησης)

**Ημερομηνία**: Επιλέγετε ημερομηνία (μόνο στην περίπτωση της αυτοδίκαιης αποχώρησης)

**Σχόλιο:** Έχετε τη δυνατότητα προαιρετικά να καταγράψετε κάποιο σχόλιο

Τέλος επιλέγετε «Αποθήκευση» για αποθήκευση των δεδομένων σας.

Μπορείτε να επεξεργαστείτε την καταχώριση, επιλέγοντας το εικονίδιο και ή να την διαγράψετε επιλέγοντας το εικονίδιο **...** 

# <span id="page-42-1"></span>**5.8 Ανάληψη υπηρεσίας Αναπληρωτή**

Σε αυτήν την καρτέλα μπορείτε να πραγματοποιήσετε αναζήτηση του εκπαιδευτικού με Α.Φ.Μ. με σκοπό την ανάληψη υπηρεσίας αναπληρωτή.

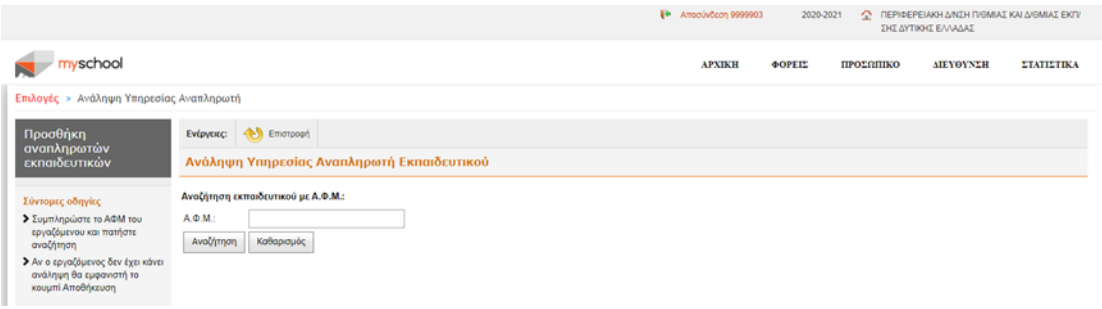

Συμπληρώστε το Α.Φ.Μ. του εκπαιδευτικού και στη συνέχεια πατήστε αναζήτηση. Η επιτυχής αναζήτηση του εκπαιδευτικού (πραγματοποιείται στη βάση δεδομένων του συστήματος ΟΠΣΥΔ) οδηγεί σε νέα φόρμα που περιλαμβάνει τα βασικά στοιχεία του

εκπαιδευτικού καθώς και ένα πίνακα με το συνολικό ιστορικό αναλήψεων σε σχολικές μονάδες για το τρέχον σχολικό έτος. Θεωρείται πως η εν λόγω ανάληψη υπηρεσίας αφορά στην τρέχουσα μονάδα-χρήστη και στην τρέχουσα ημερομηνία.

Τέλος, υπάρχει το πεδίο Διαχείριση όπου καλείστε να συμπληρώσετε τη Μονάδα Ανάληψης Υπηρεσίας.

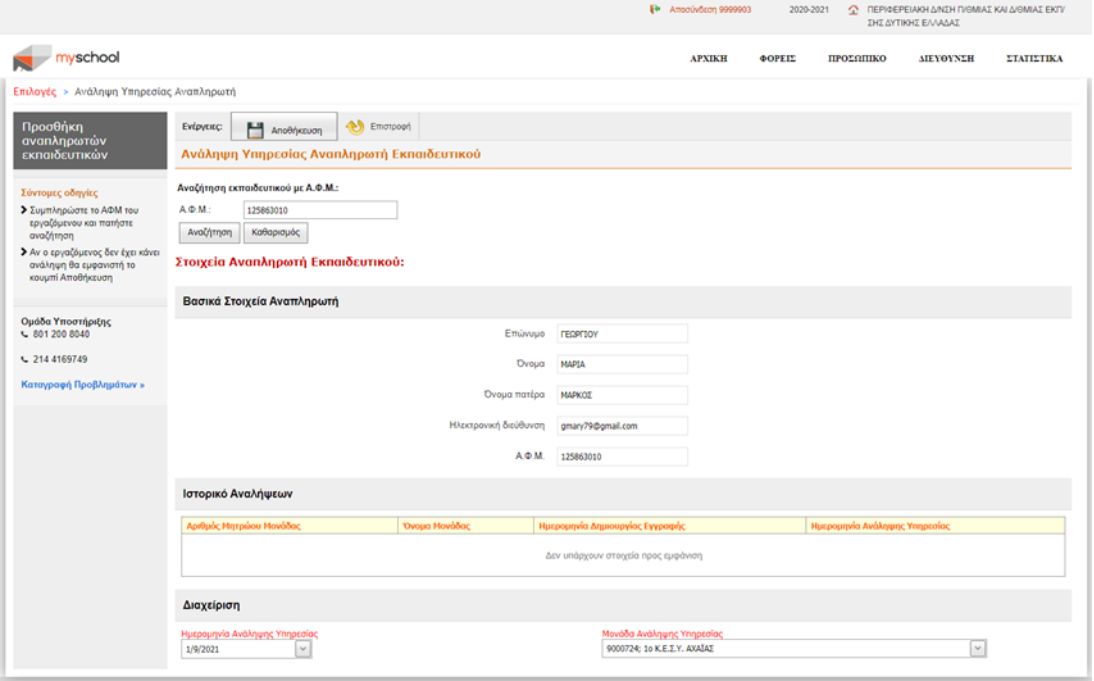

Επιλέγοντας το κουμπί «Αποθήκευση» στο πάνω μέρος της οθόνης εμφανίζεται το παράθυρο επιβεβαίωσης. Επιλέγοντας πάλι «Αποθήκευση» ολοκληρώνεται επιτυχώς η καταχώριση, ενώ η επιλογή «κλείσιμο» ακυρώνει την καταχώριση

Στο πάνω μέρος της οθόνης εμφανίζεται πλέον και η επιλογή «Αποστολή επιβεβαίωσης με email» η οποία μπορεί να αξιοποιηθεί για την ενημέρωση του αναπληρωτή εκπαιδευτικού για τα στοιχεία της ανάληψής του, καθώς και ο ενημερωμένος πίνακας αναλήψεων «Ιστορικό Αναλήψεων».

# <span id="page-44-0"></span>**6 ΔΙΕΥΘΥΝΣΗ**

Στην καρτέλα «ΔΙΕΥΘΥΝΣΗ» μπορείτε να διαχειριστείτε τις Τοποθετήσεις των διαθέσιμων Εκπαιδευτικών σε Σχολική Μονάδα/ες και να ενημερώσετε την κατάσταση σε ότι αφορά στις Αιτήσεις Αδειών των Εργαζόμενων του Φορέα σας. Αναλυτικά οι λειτουργίες περιγράφονται στις ενότητες που ακολουθούν.

# <span id="page-44-1"></span>**6.1 Άδειες (πλην Άνευ Αποδοχών) και Απουσίες που δεν έχουν υποβληθεί**

Σε αυτή τη σελίδα μπορείτε να προβάλλετε τις Άδειες και Απουσίες που δεν έχουν υποβληθεί.

Επιλέγοντας το εικονίδιο επεκτείνετε την εγγραφή εμφανίζοντας περισσότερα *Στοιχεία Άδειας*:

- Τελευταία Αλλαγή
- Αιτηθείσες Ημέρες
- Αρ. Πρωτ. Εισερχομένων
- Ημ/νία Πρωτ. Εισερχομένων
- Εγκριθείσες Ημέρες
- Αρ. Πρωτ. Εξερχομένων
- Ημ/νία Πρωτ. Εξερχομένων
- Περιγραφή Απόφασης
- Αιτιολόγηση Ανάκλησης

Επιλέγοντας ξανά το εικονίδιο  $\Box$  συμπτύσσετε την προβολή που επεκτείνατε.

# <span id="page-44-2"></span>**6.2 Άδειες (πλην Άνευ Αποδοχών) που έχουν υποβληθεί και είναι προς έγκριση/ απόρριψη**

Σε αυτή τη σελίδα μπορείτε να προβάλλετε τις Άδειες και Απουσίες που έχουν υποβληθεί, και αναμένουν έγκριση (ή απόρριψη), καθώς και να επεξεργαστείτε αυτά τα αιτήματα.

Έτσι, εμφανίζεται ο πίνακας *Αιτήσεις Αδειών*, που περιέχει τα εξής στοιχεία του Εργαζόμενου (που αιτείται Άδεια):

- Έγκριση/ Απόρριψη
- Ημερομηνία Υποβολής
- Αριθμός Μητρώου
- Επώνυμο
- Όνομα
- Πατρώνυμο
- Τύπος Άδειας, π.χ. *Γονική, Αναρρωτική μικρής διάρκειας* κλπ.
- Από, ημερομηνία έναρξης Άδειας
- Ημέρες

Επιλέγοντας το εικονίδιο επεκτείνετε την εγγραφή εμφανίζοντας περισσότερα *Στοιχεία Άδειας*:

- Τελευταία Αλλαγή
- Αιτηθείσες Ημέρες
- Αρ. Πρωτ. Εισερχομένων
- Ημ/νία Πρωτ. Εισερχομένων
- Εγκριθείσες Ημέρες
- Αρ. Πρωτ. Εξερχομένων
- Ημ/νία Πρωτ. Εξερχομένων
- Περιγραφή Απόφασης
- Αιτιολόγηση Ανάκλησης

Επιλέγοντας ξανά το εικονίδιο  $\Box$  συμπτύσσετε την προβολή που επεκτείνατε.

Επιλέγοντας το εικονίδιο και βρίσκεται στο αριστερό άκρο κάθε εγγραφής του πίνακα, μεταφέρεστε σε επόμενη σελίδα όπου προβάλλεται αναλυτικά η αίτηση Άδειας. Σε αυτή, εμφανίζονται στο επάνω μέρος τα *Στοιχεία Αιτήματος*:

- Εργαζόμενος: Ο Αριθμός Μητρώου και το Ονοματεπώνυμο του Αιτούντα Άδεια Εργαζόμενου
- Τύπος Άδειας: Ο Τύπος της Άδειας που έχει αιτηθεί ο Εργαζόμενος
- Από: ημερομηνία έναρξης της Άδειας
- Αιτηθείσες Ημέρες: διάρκεια της Άδειας σε Ημέρες
- Αρ. Πρωτ. (Εισερχομένων): Αριθμός Πρωτοκόλλου της Αίτησης
- Ημ/νία Πρωτ. (Εισερχομένων):Ημ/νία Πρωτοκόλλου της Αίτησης
- Περιγραφή Αίτησης: Σύντομη περιγραφή της αιτούμενης Άδειας

Ακριβώς από κάτω, εμφανίζονται τα *Στοιχεία Απόφασης*, που καλείστε να συμπληρώσετε ανάλογα με την Απόφαση της Διεύθυνσης ως προς την Αίτηση Άδειας:

- Απόφαση: *Εγκρίνεται* ή *Απορρίπτεται*
- Εγκριθείσες Ημέρες
- Αρ. Πρωτ. (Εξερχομένων)
- Ημ/νία Πρωτ. (Εξερχομένων)
- Περιγραφή Απόφασης

Με την ολοκλήρωση της συμπλήρωσης των πεδίων επιλέγετε «Αποθήκευση» για να ολοκληρώσετε τη διαδικασία έγκρισης ή απόρριψης της Άδειας.

Επιλέγοντας «Επιστροφή», μεταβαίνετε στην προηγούμενη σελίδα όπου εμφανίζονται όλες οι Αιτήσεις Αδειών.

Επιλέγοντας το εικονίδιο μπορείτε να κάνετε ανάκληση της άδειας, καταχωρώντας υποχρεωτικά μια Αιτιολογία Ανάκλησης.

Συνοπτικά τα βήματα που πρέπει να ακολουθήσετε για να εγκρίνετε ή να απορρίψετε μία Άδεια/Απουσία ενός εργαζόμενου την επιλογή «*Άδειες/Απουσίες που έχουν υποβληθεί*» είναι:

- Επιλέγετε το εικονίδιο **του**, για την Αίτηση του Εργαζόμενου που θέλετε να εξετάσετε
- Επιλογή Απόφασης
- Συμπληρώνετε τον Αριθμό Απόφασης
- Συμπληρώνετε Αιτιολόγηση (προαιρετικά)

# <span id="page-46-0"></span>**6.3 Άδειες (πλην Άνευ Αποδοχών) που έχουν εγκριθεί/ απορριφθεί/ ανακληθεί**

Σε αυτή τη σελίδα μπορείτε να προβάλλετε τις Άδειες και Απουσίες των Εργαζόμενων (του Φορέα σας και αυτών που ανήκουν στην περιοχή ευθύνης σας) που έχουν εγκριθεί/απορριφθεί/ανακληθεί.

Εμφανίζεται ο πίνακας με τα στοιχεία των Εργαζομένων:

- Ημερομηνία έγκρισης/απόρριψης
- Μονάδα
- Αριθμός Μητρώου
- Επώνυμο
- Όνομα
- Πατρώνυμο
- Τύπος Άδειας, που έχει αιτηθεί ο Εργαζόμενος
- Από, ημερομηνία έναρξης Άδειας/Απουσίας
- Ημέρες
- Κατάσταση (*Εγκρίθηκε, Απορρίφθηκε*)

Επιλέγοντας το εικονίδιο  $\blacksquare$ , που βρίσκεται στο αριστερό άκρο κάθε εγγραφής του πίνακα, επεκτείνετε την εγγραφή εμφανίζοντας περισσότερα Στοιχεία Άδειας:

- Τελευταία Αλλαγή
- Αιτηθείσες Ημέρες
- Αρ. Πρωτ. Εισερχομένων
- Ημ/νία Πρωτ. Εισερχομένων
- Εγκριθείσες Ημέρες
- Αρ. Πρωτ. Εξερχομένων
- Ημ/νία Πρωτ. Εξερχομένων
- Περιγραφή Απόφασης
- Αιτιολόγηση Ανάκλησης

Επιλέγοντας ξανά το εικονίδιο  $\Box$ , συμπτύσσετε την εγγραφή που έχετε αναπτύξει.

Επιλέγοντας το εικονίδιο  $\overline{\mathbf{u}}$  μπορείτε να κάνετε ανάκληση της άδειας, καταχωρώντας υποχρεωτικά μια Αιτιολογία Ανάκλησης.

# <span id="page-47-0"></span>**7 ΣΤΑΤΙΣΤΙΚΑ**

Το σύστημα προσφέρει στο χρήστη ένα σύνολο αναφορών στατιστικών στοιχείων, εύκολα παραμετροποιήσιμων μέσω φιλικής διεπαφής. Ο τρόπος χρήσης τους, καθώς και οι διαθέσιμες αναφορές που μπορείτε να εξάγετε περιγράφονται στην ενότητα αυτή και διατηρούν τη μορφή που είχαν αντίστοιχες αναφορές στο υφιστάμενο σύστημα της Καταγραφής-Survey.

Οι διαθέσιμες αναφορές στατιστικών του συστήματος κατηγοριοποιούνται σε:

- Συγκεντρωτικά Στατιστικά
- Στατιστικά Σχολικών Μονάδων
- Στατιστικά Μαθητικού Δυναμικού
- Στατιστικά Εκπαιδευτικών
- Λειτουργικά Κενά
- Στατιστικά Εκδρομών
- Στατιστικά Απεργιών
- Ενημέρωση Στοιχείων
- Μεταβολές Σχολικών Μονάδων
- Στατιστικά Στοιχεία Ειδικών Εκπαιδευτικών Αναγκών
- Στατιστικά Ιδιωτικής Πανελλαδικών Εξετάσεων
- Στατιστικά Ιδιωτικής Εκπαίδευσης

όπως εμφανίζονται στο αριστερό κατακόρυφο μενού.

Από την κεντρική σελίδα της καρτέλας «ΣΤΑΤΙΣΤΙΚΑ» επιλέγετε την κατηγορία, από το αριστερό κατακόρυφο μενού, και ύστερα την αναφορά που επιθυμείτε. Κάθε αναφορά σας δίνει την δυνατότητα να προσαρμόσετε την αναζήτηση σας προσφέροντας μια πληθώρα κριτηρίων. Έτσι μπορείτε να κάνετε αναζήτηση βάση της Κατηγορίας Εκπαίδευσης, το Είδος και τον Τύπο Σχολείου, εάν έχει Φροντιστηριακά Τμήματα ή Τάξεις Υποδοχής και άλλα.

Επίσης σας παρέχεται η δυνατότητα να ομαδοποιήσετε τα αποτελέσματα της αναζήτησης σας βάση κάποιων παραμέτρων όπως η Περιφέρεια και η Διεύθυνση μέχρι ανά Σχολική Μονάδα και Τάξη ή Τμήμα.

Τέλος με την επιλογή «Εξαγωγή σε excel» μπορείτε να εξάγετε τα αποτελέσματα της αναζήτησής σας σε αρχείο excel για αποθήκευση και μελλοντική χρήση.

Συγκεκριμένα τα στατιστικά κατηγοριοποιούνται ως εξής :

- <span id="page-48-0"></span>**7.1 Συγκεντρωτικά Στατιστικά**
- <span id="page-48-1"></span>**7.1.1 Σύνολο σχολικών μονάδων**
- <span id="page-48-2"></span>**7.1.2 Σύνολο εκπαιδευτικών (ανά Θέση Προσωπικού φακέλου)**
- <span id="page-48-3"></span>**7.1.3 Σύνολο Μαθητών**
- <span id="page-48-4"></span>**7.1.4 Σύνολο Μαθητών που πήραν Μετεγγραφή**
- <span id="page-48-5"></span>**7.1.5 Σύνολο Μαθητών ανά έτος γέννησης**
- <span id="page-48-6"></span>**7.1.6 Συνοπτικός Ετήσιος Απολογισμός Σχολικών Επιτροπών Δήμων**
- <span id="page-48-7"></span>**7.1.7 Κατάλογος Διοικητικού Προσωπικού ανά Διεύθυνση Εκπαίδευσης**
- <span id="page-48-8"></span>**7.2 Στατιστικά Σχολικών Μονάδων**
- <span id="page-48-9"></span>**7.2.1 Βασικά Στοιχεία Σχολικών Μονάδων**
- <span id="page-48-10"></span>**7.2.2 Εκτεταμένα Στοιχεία Σχολικών Μονάδων**
- <span id="page-48-11"></span>**7.2.3 Σχολικές μονάδες (όχι σε Αναστολή) που δεν λειτούργησαν**
- <span id="page-48-12"></span>**7.2.4 Κτιριακές υποδομές**
- <span id="page-48-13"></span>**7.2.5 Βασικά Στοιχεία Κτιρίων – Κτιριακά Πρόβλημα**
- <span id="page-48-14"></span>**7.2.6 Οργανικές Θέσεις Ειδικοτήτων και Ολοημέρου Σχολικών Μονάδων Πρωτοβάθμιας, Ε.Ε.Π. και Ε.Β.Π.**
- <span id="page-48-15"></span>**7.2.7 Παρακολούθηση και Συντονισμός της Ύλης των Πανελλαδικώς Εξετάσεων Μαθημάτων ΓΕΛ**
- <span id="page-48-16"></span>**7.2.8 Παρακολούθηση και Συντονισμός της Ύλης των Πανελλαδικώς Εξεταζόμενων Μαθημάτων ΕΠΑΛ**
- <span id="page-48-17"></span>**7.2.9 Ομάδες Υποστήριξης ανά σχολική μονάδα για την εξ αποστάσεως εκπαίδευση**
- <span id="page-48-18"></span>**7.2.10 Παρακολούθηση και Συντονισμός της Ύλης (Γυμνάσια – ΓΕΛ – ΕΠΑΛ)**

# <span id="page-49-0"></span>**7.3 Στατιστικά Μαθητικού Δυναμικού**

- <span id="page-49-1"></span>**7.3.1 Σύνολο Μαθητών κι Αριθμός Τμημάτων Γενικής Παιδείας**
- <span id="page-49-2"></span>**7.3.2 Σύνολο Μαθητών κι Αριθμός Τμημάτων Ξένων Γλωσσών (σαν μάθημα ΓΠ)**
- <span id="page-49-3"></span>**7.3.3 Σύνολο Μαθητών κι Αριθμός Τμημάτων Κατευθύνσεων/Προσανατολισμού**
- <span id="page-49-4"></span>**7.3.4 Σύνολο Μαθητών κι Αριθμός Τμημάτων Μαθημάτων Επιλογής**
- <span id="page-49-5"></span>**7.3.5 Σύνολο Μαθητών Κύκλων, Τομέων, Ειδικοτήτων ΕΠΑΛ**
- <span id="page-49-6"></span>**7.3.6 Σύνολο Μαθητών κι Αριθμός Πρόσθετων Τμημάτων**
- <span id="page-49-7"></span>**7.3.7 Σύνολο Μαθητών κι Αριθμός Τμημάτων Ενισχυτικής Διδασκαλίας**
- <span id="page-49-8"></span>**7.3.8 Σύνολο Μαθητών σε Ολοήμερα Τμήματα ανά Ώρα Αποχώρησης**
- <span id="page-49-9"></span>**7.3.9 Σύνολο Νηπίων – Προνηπίων Νηπιαγωγείων**
- <span id="page-49-10"></span>**7.3.10 Πλήθος Σχολείων που λειτουργούν Αγγλικά, Γερμανικά, Γαλλικά σαν ξένη γλώσσα και σαν Μάθημα Επιλογής**
- <span id="page-49-11"></span>**7.3.11 Σύνολο Μαθητών Υποχρεωτικών Μουσικών Οργάνων (Μουσικά Σχολεία)**
- <span id="page-49-12"></span>**7.3.12 Αριθμητικά Στοιχεία Φοίτησης Μαθητών**
- <span id="page-49-13"></span>**7.3.13 Αριθμητικά Στοιχεία Προαγωγής Μαθητών**
- <span id="page-49-14"></span>**7.3.14 Σύνολο Αλλοδαπών Μαθητών**
- <span id="page-49-15"></span>**7.3.15 Σύνολο Παλιννοστούντων Μαθητών**
- <span id="page-49-16"></span>**7.3.16 Σύνολο Μαθητών Ρομά**
- <span id="page-49-17"></span>**7.3.17 Αριθμός Εγγεγραμμένων Μαθητών Τελευταίας Τάξης για Λύκεια – ΕΠΑΛ**
- <span id="page-49-18"></span>**7.3.18 Σύνολο Μαθητών ανά έτος γέννησης**
- <span id="page-49-19"></span>**7.3.19 Αριθμητικά Στοιχεία Απόλυσης Μαθητών**
- <span id="page-49-20"></span>**7.3.20 Αριθμός Ημερήσιων απουσιών Ανά τάξη**

## <span id="page-50-0"></span>**7.4 Στατιστικά Εκπαιδευτικών**

- <span id="page-50-1"></span>**7.4.1 Κατάλογος Εκπαιδευτικών ανά Περιοχή Μετάθεσης Οργανικής τους**
- <span id="page-50-2"></span>**7.4.2 Κατάλογος Αποσπασμένων Εκπαιδευτικών (από άλλες Διευθύνσεις και απευθείας με Υ.Α.) ανά Διεύθυνση Απόσπασής τους**
- <span id="page-50-3"></span>**7.4.3 Κατάλογος Ενδοπεριφερειακά Μετακινηθέντων Εκπαιδευτικών ανά Διεύθυνση Μετακίνησης τους**
- <span id="page-50-4"></span>**7.4.4 Κατάλογος Εργαζομένων που Απασχολούνται σε Διευθύνσεις Εκπαίδευσης**
- <span id="page-50-5"></span>**7.4.5 Σύνολο Εργαζομένων που Απασχολούνται σε Διευθύνσεις Εκπαίδευσης**
- <span id="page-50-6"></span>**7.4.6 Κατάλογος Εργαζομένων που Απουσιάζουν από Διευθύνσεις Εκπαίδευσης**
- <span id="page-50-7"></span>**7.4.7 Σύνολο Εργαζομένων που Απουσιάζουν (ανά Αιτιολόγηση Απουσίας) από Διευθύνσεις Εκπαίδευσης**
- <span id="page-50-8"></span>**7.4.8 Κατάλογος Εκπαιδευτικών σε Σχολικές Μονάδες που Διδάσκουν ( Ώρες Κάλυψης Διδακτικού Ωραρίου και Υπόλοιπο Διδακτικών Ωρών)**
- <span id="page-50-9"></span>**7.4.9 Κατάλογος Εκπαιδευτικών (Ώρες Κάλυψης Διδακτικού Ωραρίου και Υπόλοιπο Διδακτικών Ωρών Συνολικά)**
- <span id="page-50-10"></span>**7.4.10 Ώρες Αναθέσεων Πρόσθετων Τμημάτων στην Σχολική Μονάδα Εκπαιδευτικών που Διδάσκουν**
- <span id="page-50-11"></span>**7.4.11 Ώρες Μείωσης στην Σχολική Μονάδα Εκπαιδευτικών που Διδάσκουν**
- <span id="page-50-12"></span>**7.4.12 Ώρες Συμπλήρωσης στην Σχολική Μονάδα Εκπαιδευτικών που Διδάσκουν**
- <span id="page-50-13"></span>**7.4.13 Ώρες Υπερωριακής Διδασκαλίας στην ίδια Σχολική Μονάδα Εκπαιδευτικών που Διδάσκουν**
- <span id="page-50-14"></span>**7.4.14 Υλοποιημένες Υπερωρίες Μονίμων/Αναπληρωτών για Υπερωριακή Αποζημίωση (χωρίς προσαύξηση)**
- <span id="page-50-15"></span>**7.4.15 Σύνολο Εκπαιδευτικών σε Σχολικές Μονάδες που διδάσκουν (ανά Ειδικότητα και Σχέση Εργασίας)**
- <span id="page-50-16"></span>**7.4.16 Κατάλογος Εργαζομένων που Απουσιάζουν από Σχολικές Μονάδες**
- <span id="page-50-17"></span>**7.4.17 Σύνολο Εργαζομένων που απουσιάζουν (Ανά Αιτιολόγηση Απουσίας) από Σχολικές Μονάδες**
- <span id="page-50-18"></span>**7.4.18 Τρέχουσες και Μελλοντικές Μακροχρόνιες Απουσίες Εργαζομένων**
- <span id="page-50-19"></span>**7.4.19 Χρόνοι Υπηρεσίας Εργαζομένων ανά Διεύθυνση Θέσης Προσωπικού Φακέλου**
- <span id="page-51-0"></span>**7.4.20 Άδειες Άνευ Αποδοχών και Χρονικά Διαστήματα Μη Υπολογιζόμενα για Προαγωγή και Μείωση Ωραρίου**
- <span id="page-51-1"></span>**7.4.21 Άδειες (πλην Άνευ Αποδοχών) ανά Διεύθυνση Θέσης Προσωπικού Φακέλου και Ημερολογιακό Έτος**
- <span id="page-51-2"></span>**7.4.22 Συνολικός Κατάλογος Αναθέσεων Εκπαιδευτικών ανά Μάθημα**
- <span id="page-51-3"></span>**7.4.23 Κατάλογος Αναθέσεων Εκπαιδευτικών ανά Πανελλαδικώς Εξεταζόμενο Μάθημα (για Γ Ημερησίων Λυκείων/ΕΠΑΛ και Δ Εσπερινών Λυκείων/ΕΠΑΛ)**
- <span id="page-51-4"></span>**7.4.24 Κατάλογος Αναθέσεων Εκπαιδευτικών για μαθήματα με διπλασιασμό ωρών**
- <span id="page-51-5"></span>**7.4.25 Κατάλογος Διευθυντών**
- <span id="page-51-6"></span>**7.4.26 Κατάλογος Υποδιευθυντών**
- <span id="page-51-7"></span>**7.4.27 Αριθμός Εκπαιδευτικών Αδυνατούντων για Διδακτικό Έργο**
- <span id="page-51-8"></span>**7.4.28 Κενά / Υπεραριθμίες Μονίμων ΠΕ60/ΠΕ70 για τη ρύθμιση των λειτουργικών υπεραριθμιών**
- <span id="page-51-9"></span>**7.4.29 Αποχωρήσεις Μονίμων Εκπαιδευτικών**
- <span id="page-51-10"></span>**7.4.30 Κύρια Ειδικότητα ΤΕΦΑΑ Εκπαιδευτικών ΠΕ11 ανά Περιοχή Μετάθεσης Οργανικής τους**
- <span id="page-51-11"></span>**7.4.31 Μουσικές Ειδικεύσεις Εκπαιδευτικών Μουσικής ανά Περιοχή Μετάθεσης Οργανικής τους**
- <span id="page-51-12"></span>**7.4.32 Κατάλογος Εκπαιδευτικών σε ΚΕ.Δ.Α.Σ.Υ.**
- <span id="page-51-13"></span>**7.4.33 Κατάλογος Υπεύθυνων Διαχείρισης Covid-19**
- <span id="page-51-14"></span>**7.4.34 Αναλήψεις υπηρεσίας Αναπληρωτών**

## <span id="page-52-0"></span>**7.5 Λειτουργικά Κενά**

- <span id="page-52-1"></span>**7.5.1 Λειτουργικά Κενά Μαθημάτων (σε Ώρες)**
- <span id="page-52-2"></span>**7.5.2 Ποσοστά Συμπλήρωσης Φόρμας (Λειτουργικά Κενά Μαθημάτων)**
- <span id="page-52-3"></span>**7.5.3 Αποτύπωση Τμημάτων, Μαθητικού Δυναμικού και Εκπαιδευτικών ΠΕ60 ανά σχολική μονάδα**
- <span id="page-52-4"></span>**7.5.4 Αποτύπωση Τμημάτων, Μαθητικού και Εκπαιδευτικών ΠΕ70 ανά σχολική μονάδα**
- <span id="page-52-5"></span>**7.5.5 Αποτύπωση Τμημάτων, Μαθητικού Δυναμικού και Εκπαιδευτικών ΠΕ70 ανά σχολική μονάδα και τάξη φοίτησης**

## <span id="page-52-6"></span>**7.6 Στατιστικά Εκδρομών**

<span id="page-52-7"></span>**7.6.1 Στοιχεία Εκδρομών**

### <span id="page-52-8"></span>**7.7 Στατιστικά Απεργιών**

- <span id="page-52-9"></span>**7.7.1 Απεργίες/Στάσεις Εργασίας Εργαζομένων σε Φορείς της Περιοχής Ευθύνης μου**
- <span id="page-52-10"></span>**7.7.2 Απεργίες/Στάσεις Εργασίας Εργαζομένων (ανά Θέση Προσωπικού Φακέλου)**
- <span id="page-52-11"></span>**7.7.3 Αριθμός Εργαζομένων που συμμετείχαν σε απεργία/στάση εργασίας (ανά ειδικότητα)**
- <span id="page-52-12"></span>**7.7.4 Αριθμός Εργαζομένων ανά σχολική μονάδα που συμμετείχαν σε μια συγκεκριμένη απεργία/στάση εργασίας**
- <span id="page-52-13"></span>**7.7.5 Αριθμός Εργαζομένων ανά Διεύθυνση που συμμετείχαν σε μια συγκεκριμένη απερία/στάση εργασίας**

## <span id="page-52-14"></span>**7.8 Ενημέρωση Στοιχείων**

- <span id="page-52-15"></span>**7.8.1 Τελευταία Ενημέρωση Σχολικών Μονάδων για τα Στοιχεία Σχολείου**
- <span id="page-52-16"></span>**7.8.2 Τελευταία Ενημέρωση Σχολικών Μονάδων για την Επιβεβαίωση Δεδομένων**
- <span id="page-52-17"></span>**7.8.3 Τελευταία Ενημέρωση Διευθύνσεων για την Επιβεβαίωση Δεδομένων**
- <span id="page-53-0"></span>**7.9 Μεταβολές Σχολικών Μονάδων**
- <span id="page-53-1"></span>**7.9.1 Μεταβολές Σχολικών Μονάδων**
- <span id="page-53-2"></span>**7.9.2 Ιστορικό Σχολικών Μεταβολών**
- <span id="page-53-3"></span>**7.10 Στατιστικά Στοιχεία Ειδικών Εκπαιδευτικών Αναγκών**
- <span id="page-53-4"></span>**7.10.1 Συγκεντρωτικά Στοιχεία μαθητών/μαθητριών με ΕΕΑ**
- <span id="page-53-5"></span>**7.10.2 Συγκεντρωτικά Στοιχεία μαθητών/μαθητριών με ΕΕΑ που υποστηρίζονται από τον/την εκπαιδευτικό της τάξης**
- <span id="page-53-6"></span>**7.10.3 Συγκεντρωτικά Στοιχεία Ειδικών Εκπαιδευτικών Αναγκών σε Τμήματα Ένταξης με κοινό και εξειδικευμένο πρόγραμμα**
- <span id="page-53-7"></span>**7.10.4 Συγκεντρωτικά Στοιχεία Ειδικών Εκπαιδευτικών Αναγκών σε Τμήματα Ένταξης διευρυμένου ωραρίου**
- <span id="page-53-8"></span>**7.10.5 Συγκεντρωτικά Στοιχεία Ειδικών Εκπαιδευτικών Αναγκών σε Παράλληλη Στήριξη**
- <span id="page-53-9"></span>**7.10.6 Συγκεντρωτικά Στοιχεία Ειδικών Εκπαιδευτικών Αναγκών με Ειδικό Βοηθητικό Προσωπικό**
- <span id="page-53-10"></span>**7.10.7 Συγκεντρωτικά Στοιχεία Ειδικών Εκπαιδευτικών Αναγκών με Σχολικό Νοσηλευτή**
- <span id="page-53-11"></span>**7.10.8 Συγκεντρωτικά Στοιχεία Ειδικών Εκπαιδευτικών Αναγκών με ειδικό βοηθό (που διαθέτει η οικογένεια)**
- <span id="page-53-12"></span>**7.10.9 Συγκεντρωτικά Στοιχεία Ειδικών Εκπαιδευτικών Αναγκών Κατ' οίκον**
- <span id="page-53-13"></span>**7.10.10Συγκεντρωτικά Στοιχεία Ειδικών Εκπαιδευτικών Αναγκών**
- <span id="page-53-14"></span>**7.10.11Συγκεντρωτικά Στοιχεία Ειδικών Εκπαιδευτικών Αναγκών σε Ιδιωτικά Σχολεία**

## <span id="page-53-15"></span>**7.11 Στατιστικά Πανελλαδικών Εξετάσεων**

- <span id="page-53-16"></span>**7.11.1 Σύνολο Εξεταζόμενων Γραπτά και Προφορικά (ΓΕΛ)**
- <span id="page-53-17"></span>**7.11.2 Σύνολο Εξεταζόμενων Γραπτά και Προφορικά (ΕΠΑΛ)**

# <span id="page-54-0"></span>**7.12 Στατιστικά Ιδιωτικής Εκπαίδευσης**

- <span id="page-54-1"></span>**7.12.1 Εκτεταμένα Στοιχεία Σχολικών Μονάδων**
- <span id="page-54-2"></span>**7.12.2 Σύνολο Μαθητών κι Αριθμός Τμημάτων Γενικής Παιδείας**
- <span id="page-54-3"></span>**7.12.3 Κατάλογος Ιδιωτικών Εκπαιδευτικών ανά Διεύθυνση Εκπαίδευσης**
- <span id="page-54-4"></span>**7.12.4 Κατάλογος Εκπαιδευτικών σε Σχολικές Μονάδες που Διδάσκουν (Ώρες Κάλυψης Διδακτικού Ωραρίου και Υπόλοιπο Διδακτικών Ωρών)**
- <span id="page-54-5"></span>**7.12.5 Κατάλογος Εκπαιδευτικών (Ώρες Κάλυψης Διδακτικού Ωραρίου και Υπόλοιπο Διδακτικών Ωρών Συνολικά)**
- <span id="page-54-6"></span>**7.12.6 Συγκεντρωτικά Στοιχεία Ειδικών Εκπαιδευτικών Αναγκών σε Ιδιωτικά Σχολεία**
- <span id="page-54-7"></span>**7.12.7 Κατάλογος Εκπαιδευτικών που Απουσιάζουν από Ιδιωτικά Σχολεία**
- <span id="page-54-8"></span>**7.12.8 Σύνολο Εκπαιδευτικών που Απουσιάζουν (Ανά Αιτιολόγηση Απουσίας) από Ιδιωτικά Σχολεία**